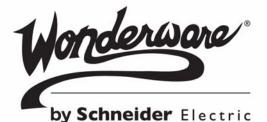

# Wonderware ArchestrA<sup>™</sup> Trend Client User's Guide

10/20/15

No part of this documentation shall be reproduced, stored in a retrieval system, or transmitted by any means, electronic, mechanical, photocopying, recording, or otherwise, without the prior written permission of Schneider Electric Software, LLC. No liability is assumed with respect to the use of the information contained herein.

Although precaution has been taken in the preparation of this documentation, Schneider Electric Software, LLC assumes no responsibility for errors or omissions. The information in this documentation is subject to change without notice and does not represent a commitment on the part of Schneider Electric Software, LLC. The software described in this documentation is furnished under a license agreement. This software may be used or copied only in accordance with the terms of such license agreement.

© 2015 Schneider Electric Software, LLC. All rights reserved.

Schneider Electric Software, LLC 26561 Rancho Parkway South Lake Forest, CA 92630 U.S.A. (949) 727-3200

http://software.schneider-electric.com/

ArchestrA, Avantis, DYNSIM, EYESIM, Foxboro, Foxboro Evo, I/A Series, InBatch, InduSoft, IntelaTrac, InTouch, PIPEPHASE, PRO/II, PROVISION, ROMeo, Schneider Electric, SIM4ME, SimCentral, SimSci, Skelta, SmartGlance, Spiral Software, VISUAL FLARE, WindowMaker, WindowViewer, and Wonderware are trademarks of Schneider Electric SE, its subsidiaries, and affiliated companies. An extensive listing of Schneider Electric Software, LLC trademarks can be found at: http://software.schneider-electric.com/legal/trademarks/. All other brands may be trademarks of their respective owners.

# Contents

|           | Welcome                                                                        |
|-----------|--------------------------------------------------------------------------------|
|           | Documentation Conventions                                                      |
|           | Technical Support                                                              |
| Chapter 1 | About the Trend Client11                                                       |
|           | Understanding the Trend Client 11                                              |
|           | Differences between the Trend Client and the<br>ActiveFactory Trend Control 12 |
|           | Data Sources for the Trend Client 12                                           |
| Chapter 2 | Configuring the Trend Client                                                   |
|           | Placing the Trend Client into an ArchestrA Symbol 15                           |
|           | Removing the Trend Client from an ArchestrA Symbol 16                          |
|           | Validating the Configuration of the Trend Client 16                            |
|           | Clearing the Configuration from the Trend Client 16                            |
|           | Adding a Pen 17                                                                |
|           | Connecting a Pen to an InTouch Tag 18                                          |
|           | Configuring Pen Details and Options 20                                         |
|           | Configuring Pens for Historical Sources and Tags 22                            |
|           | Configuring Historical Sources                                                 |
|           | Creating a Wonderware Historian Connection 24                                  |
|           | Creating an InTouch LGH Connection 26                                          |
|           |                                                                                |

|           | Editing a Server Connection                 | 27 |
|-----------|---------------------------------------------|----|
|           | Removing a Server Connection                | 27 |
|           | Using the Tag Picker                        | 28 |
|           | Using the Servers Pane                      | 29 |
|           | Showing/Hiding the Servers Pane             | 29 |
|           | Adding a Group                              | 30 |
|           | Adding a Tag to a Group                     | 30 |
|           | Deleting a Group or Tag Reference           | 30 |
|           | Renaming a Group                            | 31 |
|           | Viewing Server Details                      | 31 |
|           | Using the Filter Pane                       | 32 |
|           | Using the Tags Pane                         | 33 |
|           | Configuring the Trend Appearance            | 34 |
|           | Setting Chart Options                       | 36 |
|           | Setting Data Bindings                       | 38 |
|           | Handling Trend Events                       |    |
|           |                                             |    |
| Chaptor 2 | Scripting the Trend Client                  | 11 |
| Chapter 3 | Scripting the Trend Client                  |    |
|           | Trend Client Properties                     |    |
|           | Chart.AddMultiplePens                       |    |
|           | Chart.BackgroundColor                       |    |
|           | Chart Freeze                                |    |
|           | Chart.FreezeDurationMS<br>Chart.HidePenList |    |
|           |                                             |    |
|           | Chart.Labels                                |    |
|           | Chart.PenPrecision                          |    |
|           | Chart.RefreshEntireChartIntervals           |    |
|           | Chart.RetrievalMode                         |    |
|           | Chart.UpdateRateMS                          |    |
|           | HistorySources                              |    |
|           | Pen.Color<br>Pen.Count                      |    |
|           |                                             |    |
|           | Pen.Description                             |    |
|           | Pen.Expression                              |    |
|           | Pen.Format                                  |    |
|           | Pen.HistorySource<br>Pen.HistoryTagName     |    |
|           |                                             |    |
|           | Pen.Index<br>Pon Nomo                       |    |
|           | Pen.Name                                    |    |
|           | Pen.Precision<br>Pen.RetrievalMode          |    |
|           |                                             |    |
|           | Pen.Style                                   | 90 |

| Pen.TrendHi                                                                                                    | 51                         |
|----------------------------------------------------------------------------------------------------|----------------------------|
| Pen.TrendLo                                                                                                    | 51                         |
| Pen.TrendType                                                                                                    | 51                         |
| Pen.Units                                                                                                    | 52                         |
| Pen.Visible                                                                                                    | 52                         |
| Pen.Width                                                                                                    | 52                         |
| PenSelectorHeight                                                                                                    | 53                         |
| PenUQRelativeOpacity                                                                                                    | 53                         |
| PenUQRelativeThickness                                                                                                    | 53                         |
| PlotArea.BackgroundColor                                                                                                    | 54                         |
| PlotArea.BorderColor                                                                                                    | 54                         |
| PlotArea.GradientEndColor                                                                                                    | 54                         |
| PlotArea.GradientType                                                                                                    | 55                         |
| PlotArea.GridColor                                                                                                    | 55                         |
| PlotArea.GridHorizontal                                                                                                    | 56                         |
| PlotArea.GridStyle                                                                                                    | 56                         |
| PlotArea.GridVertical                                                                                                    | 56                         |
| PlotArea.GridWidth                                                                                                    | 57                         |
| PlotArea.HighlightCurrentPen                                                                                                    | 57                         |
| PlotArea.PenHighlightColor                                                                                                    | 57                         |
| PlotArea.PenHighlightWidth                                                                                                    | 58                         |
| PlotArea.SingleTagMode                                                                                                    | 58                         |
| PlotImage                                                                                                    | 58                         |
| ShowContextMenu                                                                                                    | 58                         |
| SuppressErrors                                                                                                    | 59                         |
| TimeAxis.Cursor1.Color                                                                                                    |                            |
| TimeAxis.Cursor1.Pos                                                                                                    | 59                         |
| TimeAxis.Cursor1.Style                                                                                                    | 60                         |
| TimeAxis.Cursor1.Width                                                                                                    | 60                         |
| TimeAxis.Cursor2.Color                                                                                                    | 60                         |
| TimeAxis.Cursor2.Pos                                                                                                    | 61                         |
| TimeAxis.Cursor2.Style                                                                                                    | 61                         |
| TimeAxis.Cursor2.Width                                                                                                    | 61                         |
| TimeAxis.LabelColor                                                                                                    | 62                         |
| TimeAxis.NumGridPerValue                                                                                                    | 62                         |
| Thieraxis.ivumoriui er value                                                                                                    |                            |
| TimeAxis.NumValues                                                                                                    | 62                         |
|                                                                                                    |                            |
| TimeAxis.NumValues                                                                                                    | 63                         |
| TimeAxis.NumValues<br>TimeAxis.ShowCursors<br>TimeSelector<br>TimeSelector.DurationMS                                                                                | 63<br>63<br>63             |
| TimeAxis.NumValues<br>TimeAxis.ShowCursors<br>TimeSelector<br>TimeSelector.DurationMS<br>TimeSelector.EndDate                                                        | 63<br>63<br>63<br>64       |
| TimeAxis.NumValues<br>TimeAxis.ShowCursors<br>TimeSelector<br>TimeSelector.DurationMS                                                                                | 63<br>63<br>63<br>64       |
| TimeAxis.NumValues<br>TimeAxis.ShowCursors<br>TimeSelector<br>TimeSelector.DurationMS<br>TimeSelector.EndDate<br>TimeSelector.StartDate<br>TimeSelector.TimeDuration | 63<br>63<br>64<br>64<br>64 |
| TimeAxis.NumValues<br>TimeAxis.ShowCursors<br>TimeSelector<br>TimeSelector.DurationMS<br>TimeSelector.EndDate<br>TimeSelector.StartDate                              | 63<br>63<br>64<br>64<br>64 |

| TrendVersion                 | 67 |
|------------------------------|----|
| ValueAxis.Label              | 67 |
| ValueAxis.NumGridPerValue    | 67 |
| ValueAxis.NumValues          | 68 |
| Visible                      | 68 |
| Trend Client History Sources | 68 |
| HistorySource.Authentication | 69 |
| HistorySource.Domain         | 69 |
| HistorySource.Password       | 69 |
| HistorySource.RetainPassword | 69 |
| HistorySource.ServerName     | 70 |
| HistorySource.Type           | 70 |
| HistorySource.UNCPath        | 70 |
| HistorySource.UserID         | 71 |
| HistorySources.Count         | 71 |
| HistorySources.Items         | 71 |
| Trend Client Methods         | 72 |
| AddHistorianSource           | 73 |
| AddPen                       | 73 |
| ClearPens                    | 74 |
| DeleteCurrentPen             | 75 |
| GetHistorianSource           | 75 |
| GetPenValAtX1                | 75 |
| GetPenValAtX2                | 76 |
| GetStartAndEndTimes          | 76 |
| MoveNextPen                  | 77 |
| MovePrevPen                  | 77 |
| RefreshData                  | 78 |
| RefreshTimes                 | 78 |
| RemoveHistorianSource        | 79 |
| RemovePen                    | 79 |
| ScaleAllPens                 | 79 |
| ScaleAutoAllPens             | 80 |
| ScaleAutoPen                 | 80 |
| ScaleDownAllPens             | 81 |
| ScaleDownPen                 | 81 |
| ScaleMoveAllPensDown         | 82 |
| ScaleMoveAllPensUp           | 82 |
| ScaleMovePenDown             | 82 |
| ScaleMovePenUp               | 83 |
| ScalePen                     | 83 |
| ScaleUpAllPens               | 84 |
| ScaleUpPen                   | 84 |
|                              |    |

|            | SetCurrentPen                                                                 | 84  |
|------------|-------------------------------------------------------------------------------|-----|
|            | SetDuration                                                                   | 85  |
|            | SetStartAndEndTimes                                                           | 85  |
|            | TimeSelector.GetStartAndEndTimes                                              | 86  |
|            | TimeSelector.RefreshTimes                                                     | 87  |
|            | TimeSelector.SetStartAndEndTimes                                              | 87  |
|            | UpdateHistorianSource                                                         | 88  |
|            | Trend Client History Sources                                                  | 88  |
|            | HistorySource.Connect                                                         | 89  |
|            | HistorySource.Disconnect                                                      | 89  |
|            | HistorySources.Add                                                            | 90  |
|            | HistorySources.GetSource                                                      | 90  |
|            | HistorySources.Remove                                                         | 91  |
|            | HistorySources.Update                                                         | 91  |
|            | Trend Client Events                                                           | 92  |
|            | CurrentPenChanged                                                             | 92  |
|            | DatesChanged                                                                  | 92  |
|            | MouseClick                                                                    | 92  |
|            | PenDisplayChanged                                                             | 92  |
|            | PenlistChanged                                                                | 93  |
|            | ShutDown                                                                      | 93  |
|            | SizeChanged                                                                   | 93  |
|            | StartUp                                                                       | 93  |
|            | StateChanged                                                                  | 93  |
|            | Colors in Trend Client                                                        | 94  |
|            | .NET Colors                                                                   | 94  |
|            | Scripting Differences between Trend Client and<br>ActiveFactory Trend Control | 98  |
| Appendix A | Understanding Data Retrieval 10                                               | 03  |
|            | Understanding Retrieval Modes<br>Cyclic Retrieval<br>Full Retrieval           | 103 |
|            | Index                                                                         | 07  |

# Welcome

You use the ArchestrA Trend Client in ArchestrA symbols to show real-time values on a chart. The ArchestrA Trend Client is delivered as part of the ArchestrA Symbol Editor.

You can view this document online or you can print it, in part or whole, by using the print feature in Adobe Acrobat Reader.

This guide assumes you know how to use Microsoft Windows, including navigating menus, moving from application to application, and moving objects on the screen. If you need help with these tasks, see the Microsoft help.

# **Documentation Conventions**

| Convention       | Used for                                                   |
|------------------|------------------------------------------------------------|
| Initial Capitals | Paths and file names.                                      |
| Bold             | Menus, commands, dialog box names, and dialog box options. |
| Monospace        | Code samples and display text.                             |

This documentation uses the following conventions:

# **Technical Support**

Wonderware Technical Support offers a variety of support options to answer any questions on Wonderware products and their implementation. Before you contact Technical Support, refer to the relevant section(s) in this documentation for a possible solution to the problem. If you need to contact technical support for help, have the following information ready:

- The type and version of the operating system you are using.
- Details of how to recreate the problem.
- The exact wording of the error messages you saw.
- Any relevant output listing from the Log Viewer or any other diagnostic applications.
- Details of what you did to try to solve the problem(s) and your results.
- If known, the Wonderware Technical Support case number assigned to your problem, if this is an ongoing problem.

# Chapter 1

# About the Trend Client

To use the Trend Client, you should already have a basic understanding of the Wonderware Integrated Development Environment (IDE), the ArchestrA Symbol Editor, and the InTouch HMI before continuing. For more information, see the documentation for each of these products.

# Understanding the Trend Client

Use the Trend Client to chart attribute current values from Wonderware Application Server and tag current values from the InTouch HMI software. This differs from the trend feature in the InTouch HMI because Trend Client fully supports ArchestrA and can initialize a trend pen with data from a historical source such as InTouch LogHistory/LGH files or the Wonderware Historian.

**Note:** The InTouch trends are still included as part of the InTouch HMI.

# Differences between the Trend Client and the ActiveFactory Trend Control

If you use the ActiveFactory Trend control, you need to be aware that there are several differences between the Trend Client and the ActiveFactory Trend control. In contrast to the ActiveFactory Trend control, the Trend Client:

- includes the real-time as well as historical trending functionality.
- uses the data from a historical source such as InTouch LogHistory/LGH files or the Wonderware Historian.
- has fewer pens.
- uses real-time attribute or tag data as well as historized data stored in the Wonderware Historian or InTouch LogHistory/LGH files.
- does not require a separate license from the Wonderware Application Server.
- requires the InTouch HMI.
- only supports the full and cyclic retrieval modes of the Wonderware Historian when retrieving data.
- does not support configuring the default pen colors (although you can change them after you add a pen).
- does not provide scatter plots and target regions.

# Data Sources for the Trend Client

The Trend Client can use real-time data from Wonderware Application Server and the InTouch HMI software and historical data from the Wonderware Historian or InTouch LGH files. You identify the historical data source when you configure a pen. For more information, see Configuring Historical Sources on page 23.

At run time, the Trend Client initializes the trend with historical data from the data source (if configured) and then appends real-time data for the pens. If the pen is not associated with a historical data source, the trend initially shows no data. It then starts charting information as real-time data becomes available. If you refresh a pen configured with historical data, the chart requeries the historical information, after which it appends the real-time data as it becomes available. Refreshing does not change a pen configured only for real-time data. If you refresh a trend that is charting both historical and real-time data, the historical information is recharted immediately, after which the trend charts real-time data as it becomes available. The Trend Client supports the same syntax as the ArchestrA symbols. It also supports the built-in functionality of the OwningObject property for trends configured with relative naming. For information about ArchestrA symbols data configuration syntax and OwningObject functionality, see the *Creating and Managing ArchestrA Graphics User's Guide*. For more information on relative and absolute references, see the *Wonderware Application Server User's Guide*.

There are primary settings for specifying the time period you want to plot, such as a relative reference (the preceding two hours), or an absolute reference (July 15th at 10am for 2 hours) using scripting.

As an example, suppose you opened two trends created with the Trend Client. Both of them have a duration of 15 minutes, but the first one is only trending real-time data (meaning that the pen is associated with an expression but not with a historical tag) and the second is trending historical data (meaning that the pen is associated with both an expression and a historical tag). If you open both of these trends at the same time, what you see is described in the following table.

| Time after starting<br>both trends | What you see                                                                                                    |
|------------------------------------|----------------------------------------------------------------------------------------------------|
| 0 minutes                          | The first trend shows no data. The<br>second trend shows 15 minutes of<br>historical data from the source.                                               |
| 5 minutes                          | The first trend shows 5 minutes of<br>real-time data. The second trend<br>shows 10 minutes of the historical<br>data and 5 minutes of real-time<br>data. |
| 15 minutes                         | Both charts show 15 minutes of<br>real-time data. All the historical<br>data will have been pushed off the<br>second trend by the new real-time<br>data. |

# Configuring the Trend Client

This section shows you how to place a Trend Client on the canvas and configure it. You can configure it either with the **Edit Animations** dialog box, or by changing individual properties in the Properties Editor

# Placing the Trend Client into an ArchestrA Symbol

You can easily place the ArchestrA Trend Client into an ArchestrA Symbol by placing it onto the canvas.

## To place the Trend Client into an ArchestrA Symbol

**1** Open the ArchestrA symbol.

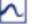

- 2 On the **Tools** panel, click the Trend Client icon. The cursor appears in insert mode.
- **3** Click on the canvas where you want to place the upper left corner of the Trend Client.

# Removing the Trend Client from an ArchestrA Symbol

You can remove the Trend Client from the canvas.

### To remove the Trend Client from an ArchestrA symbol

- 1 Open the symbol you want to remove the Trend Client from.
- **2** Do either of the following:
  - Select the Trend Client and press **DELETE**.
  - Right-click the Trend Client and select **DELETE** from the menu.

# Validating the Configuration of the Trend Client

You can validate the configuration of a Trend Client. If the configuration has an error, an exclamation mark appears next to the **Animation** icon.

Examples of errors include:

- Syntax errors in expressions
- Data type mismatches
- Required values not specified
- Specified values out of valid range

#### To validate the configuration of a Trend Client

- **1** Open the symbol containing the Trend Client.
- **2** Double-click the Trend Client. The **Edit Animations** dialog box appears.

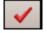

**3** Click the **Validate** icon on the right side of the **Edit Animations** dialog box. The Trend Client is validated. Possible errors are highlighted in the right side of the dialog box.

# Clearing the Configuration from the Trend Client

You can clear all configuration data from the configuration boxes of and reset the settings to the defaults.

#### To clear all configuration data

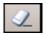

• In the configuration panel, click the Clear animation icon.

# Adding a Pen

When you first add a Trend Client to the canvas, no pens are defined. To show a trend, you must add at least one pen and configure it so that the system can identify what trend information to chart. Each pen must have an associated expression or reference.

#### To add a pen

1 In the ArchestrA Symbol Editor, double-click the Trend Client. The **Edit Animations** dialog box appears with the pen configuration information in the right pane.

| 🌄 Edit Animations - E                                          | nglish (United                                                       | States)                                            |                     |
|----------------------------------------------------------------|----------------------------------------------------------------------|----------------------------------------------------|---------------------|
| Animations                                                     | +                                                                    | Pens<br>↓ 1 of 6 ▶                                 | TrendClient1        |
| Configuration                                                  |                                                                      |                                                    | + × + +             |
| Pens Appearance Options Historical Sources Data Binding Fevent | Required<br>Required<br>Required<br>Required<br>Required<br>Required | Show   Pen Name   Expression or Reference          |                     |
| -                                                              |                                                                      | Pen Details                                        |                     |
|                                                                |                                                                      | Description 12                                     |                     |
|                                                                |                                                                      | Min <u>72</u> M <u>a</u> x <u>72</u>               |                     |
|                                                                |                                                                      | Pen Options                                        |                     |
|                                                                |                                                                      | Color: Width: 1 💌 Style: 🔤 🗸 Plot type             | Auto                |
|                                                                |                                                                      | Decimal places 0 💌 Eormat Decimal 💌 Retrieval mode | Application setting |
|                                                                |                                                                      | Historical                                         |                     |
|                                                                |                                                                      | Source 72 Tag 72                                   |                     |
| •                                                              |                                                                      | Γ                                                  | OK Cancel           |

**2** Click the **Add** icon on the right side of the **Edit Animations** dialog box. A new pen appears in the configuration panel.

| 🐱 Edit Animations - English (United States)                                                                                             |                                                                                                    |   |
|----------------------------------------------------------------------------------------------------|----------------------------------------------------------------------------------------------------|---|
| Animations +                                                                                                    | Pens TrendClient                                                                                                    |   |
| Configuration                                                                                                    |                                                                                                    |   |
| Pens Required     Appearance Required     Options Required     Historical Sources Required     Data Binding Required     Event Required | Show       Pen Name       Expression or Reference         Image       RTTPen01       PlotImage         Pen Details       Description          Description       Image       Image         Min       PlotImage.TrendLo          Max       PlotImage.TrendHi                                                                                                    | 1 |
| <u>«</u>                                                                                                    | Min PlotImage.TrendLo Max PlotImage.TrendHi Max Pen Options<br>Color: Width: 1 	Style: Plot type Auto 	Plot type Auto 	Plot 	Plot type Auto 	Plot type Auto 	Plot 	Plot type Auto 	Plot 	Plot 	Plot 	Plot 	Plot 	Plot 	Plot 	Plot 	Plot 	Plot 	Plot 	Plot 	Plot 	Plot 	Plot 	Plot 	Plot 	Plot 	Plot 	Plot 	Plot 	Plot 	Plot 	Plot 	Plot 	Plot 	Plot 	Plot 	Plot 	Plot 	Plot 	Plot 	Plot 	Plot 	Plot 	Plot 	Plot 	Plot 	Plot 	Plot 	Plot 	Plot 	P |   |

3 In the row for the pen, configure the information for the new pen.

| Show                       | Select the Show box to show the pen in the trend.                                                           |
|----------------------------|----------------------------------------------------------------------------------------------------|
| Pen Name                   | Type the name of the pen. (If you leave<br>this blank, the pen's expression is used<br>as the chart label.) |
| Expression or<br>Reference | Type an expression or reference. Click<br>the ellipsis button to show the Galaxy<br>Browser.                |

#### To reorder pens

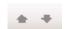

Click the Up/Down icons to reorder the pens you have added.

# Connecting a Pen to an InTouch Tag

You can connect the pen to an InTouch tagname through the **Expression or Reference** box. The InTouch tagname provides values at run time that control the animation and appearance of the pen.

This can be done by:

- Configuring a reference with the intouch:tagname syntax.
- Using a custom property and configuring the custom property in the embedded ArchestrA Symbol in InTouch to reference an InTouch tag. For more information, see the *InTouch HMI and ArchestrA Integration Guide*.

- Configuring an ArchestrA attribute reference to the managed InTouchViewApp object that contains the InTouch tagnames as attributes. The InTouchViewApp object uses the functionality of an InTouchProxy object.
- Configuring an ArchestrA attribute reference to an InTouchProxy object that contains the InTouch tagnames as items. This is a special case of configuring an ArchestrA attribute reference.

To be able to browse for InTouch tags, you must first:

- Create a managed InTouch application by deriving an InTouchViewApp template and configuring it in WindowMaker.
- Derive an instance of the InTouchViewApp derived template.

The InTouch tags are represented by attributes of the InTouchViewApp object instance.

You may not always be able to reference the local node if you use this method of connecting to the InTouch HMI software. As a result, you may have problems with some applications. If this is the case, use the **intouch:tagname** syntax.

With the **intouch:tagname** syntax, the pen connects to the InTouch tag on the symbol's node. There are some restrictions on how you can use this syntax:

- Unlike in Application Server, you cannot use TRUE and FALSE as Boolean values. Use 1 and 0 instead.
- If you want to connect to an InTouch SuperTag with this syntax, use the following syntax instead:

attribute("intouch:SuperTag\Member")

#### To connect Trend Client to InTouch tags

1 In the Galaxy Browser, select the InTouchViewApp object that corresponds to the managed InTouch application. The right panel shows the InTouch tags.

| Galaxy Browser - MyGalaxy                                                                                              |                                                                                                    |  |
|----------------------------------------------------------------------------------------------------|----------------------------------------------------------------------------------------------------|--|
| Attribute Browser Element Browser                                                                                      | InTouchViewApp_001_001                                                                                                    |  |
| Hierarchical Name  InTouchViewApp_001_001  Liank_001  UserDefined_001  ViewEngine_001  ViewEngine_001  VinPlatform_001 | Attribute       Data type       Cat         Image: Attribute       Integer       Integer         Image: Application       Boolean       Image: Application V       Float         Image: ApplicationV       Float       Image: Application V       Float         Image: ApplicationV       Float       Image: Application V       Float         Image: ApplicationV       Float       Image: Application V       Boolean         Image: ApplicationV       Boolean       Image: Application V       Boolean         Image: ApplicationV       Boolean       Image: Application V       Boolean         Image: ApplicationV       Boolean       Image: Application V       Boolean         Image: ApplicationV       String       Image: Application V       Boolean         Image: ApplicationV       Boolean       Image: Application V       Boolean         Image: ApplicationV       Boolean       Image: Application V       Boolean         Image: ApplicationV       Boolean       Image: Application V       Boolean         Image: ApplicationV       Boolean       Image: Application V       Image: Application V         Image: ApplicationV       Boolean       Image: Application V       Image: Application V |  |

2 Select a tag and click **OK**. The selected ArchestrA reference to an InTouch tag appears in **Expression or Reference**.

## Configuring Pen Details and Options

After you add a pen and configure the expression or reference for the pen(s), you can set details and options for how the pen shows information on the trend chart. Pen details include the description, units, minimum and maximum for the pen. Pen options include the pen color, width, style, plot type, number of decimal places, format, and retrieval mode.

The default values for the pen details are formed by appending .Description, .EngUnits, .TrendLo, and .TrendHi to the pen expression. For example, if the pen expression is Me.PV for a field attribute named PV created on the user defined object, the default pen details are Me.PV.Description, Me.PV.EngUnits, Me.PV.TrendLo, and Me.PV.TrendHi. These are generally the best expressions to use for historized attributes. (If the expression is empty or invalid, the Trend Client uses default values of 0 and 100 for the minimum and maximum at run time.) **Note:** For some input boxes on the configuration screens, you can specify if the configuration is a static value or a reference by setting the input mode. An input mode icon appears to the left of these boxes. Use static mode input to specify a literal static value such as "Temperature" or 3.141. Use reference mode to specify a reference to an attribute or symbol property such as Tank\_001.PV. You can enclose static string values with double-quotes (such as "Description:" or "+Tank\_001.Desc") with or without references in Reference mode. When you are in reference mode, you can also click the ellipsis button to the right of the box to show a selection tool such as the Galaxy Browser or the Tag Picker.

A line curve (plot type Line) is best suited for charting continuously-changing analog data. A step-line curve (plot type **Step**) is best suited for discrete data and box for analog data that is not continuous. When you select a plot type of **Auto**, the curve type is determined as follows:

- For tags retrieved from Wonderware Historian 9.0 (or higher), the type is based on the tag's effective interpolation setting. Tags that use stair-step interpolation are trended as a step line, and tags that use linear interpolation are trended as a line.
- For all other tags, the curve type is based on the tag type: step line for integer tags, and line for real tags.

The following illustration shows the same data drawn using each type of curve. The line curve is shown in green, the step line curve is shown in orange, and the point curve is shown in red.

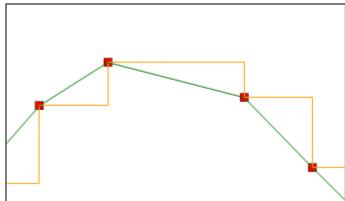

#### To configure the options for a pen

- **1** Select the pen you want to configure.
- 2 In the **Pen Details** area, configure what the pen shows.

| Description | The pen's description. The expression is<br>evaluated and the result is used for the<br>pen's description in the pen list (the<br>legend) below the chart itself. |
|-------------|----------------------------------------------------------------------------------------------------|
| Units       | The unit to chart in. This is the plot<br>scale, rather than an instrument scaled<br>from a percentage to engineering units.                                      |
| Min         | Type the minimum for the pen's range.                                                                                                    |
| Max         | Type the maximum for the pen's range.                                                                                                    |

**3** In the **Pen Options** area, configure how the curve looks in the chart for the selected pen.

| Color          | The line color of the pen. Click the colored square to select the color from a palette or define a custom color.                   |
|----------------|----------------------------------------------------------------------------------------------------|
| Width          | The thickness of the trend curve. Valid values are 0 through 10.                                                                   |
| Style          | The style of the trend curve; for example, a solid or dashed line.                                                                 |
| Plot type      | The type of trend curve to draw.<br>Options are Line, Step line, Point, and<br>Auto.                                               |
| Decimal Places | The number of decimal places to show<br>for the data value. This applies only to<br>analog tags. Valid values are 0 through<br>15. |
| Format         | The way the values for the pen appear,<br>either in decimal format or scientific<br>format.                                        |
| Retrieval Mode | The data retrieval mode, either Cyclic,<br>Full, or Application Setting.                                                           |

## Configuring Pens for Historical Sources and Tags

When you start up the Trend Client at run time with historical data and then plotting real-time data, you can configure a pen to initialize with a specific historical source and tag. For example, MyEngine.Engine.Historian.Connection is a common relative reference expression for the historical source on a template and, for a pen expression of Me.PV, Me.TagName.PV is a common relative reference expression for the historical tag. If the historical tagname needs to use relative references, construct the string expression for the historical tagname that evaluates the relative part of the name and append a static part. For example, to reference a UDA named PV, use Me.Tagname+".PV" or a similar expression. You can define this expression on a symbol in a \$Reactor template. There are instances of Historian tagnames are Reactor1.PV and Reactor2.PV. If you use the expression in the form Me.PV, it resolves to the current value instead of the tagname. For example, if PV is associated with a temperature, Me.PV would return a temperature rather than the string for the tagname.

You can also use valid relative references such as Me, MyContainer, MyArea, MyEngine, and MyPlatform when configuring the historical tag-names as relative references. For example, to reference the UDA named "Level" in a user-defined object named \$Reactor, you can configure the historical tagname as an expression: Me.TagName+".Level". At run time, when the object "Reactor\_001" is viewed, the expression is resolved to "Reactor\_001.Level" as the

### To configure a pen for a historical source and tag

**1** Select the pen you want to configure.

historical tag name.

2 In the Historical area, configure the source and tag for the pen.

| Source | The historical source to use for the pen.<br>This history source must already be configured<br>in the <b>Historical Sources</b> pane. For more<br>information, see "Configuring Historical<br>Sources" on page 23. |
|--------|----------------------------------------------------------------------------------------------------|
|        | If this is set to reference mode, click the ellipsis<br>button to show the Galaxy Browser and use<br>that to find the expression or reference.                                                                     |
| Tag    | The historical tag to use for the pen. If this is<br>set to reference mode, click the ellipsis button<br>to show the Tag Picker. For more information,<br>see "Using the Tag Picker" on page 28.                   |

**Note:** To use the reference mode, you must have already configured a historical data source for the Trend Client. For more information, see "Configuring Historical Sources" on page 23.

# **Configuring Historical Sources**

To use a Trend Client to chart historical data, you must connect to a data source. You can connect to a Wonderware Historian or an InTouch LGH file.

You can use one of the following authentication modes when connecting to Wonderware Historian:

- Windows Integrated Security (uses the running process credentials)
- Alternate Windows account (specifying the domain name, user name, and password).

The alternate credentials are used to do a Windows impersonation before connecting to the database using Windows Integrated Security.

SQL Server Authentication

You specify the user name and password of a SQL Server account. These credentials are used to log in to the database.

**Note:** Ask your administrator what type of user account you must use to access the server.

Server connections are specific to the instance of the client and must be re-defined for each instance.

When you start a Wonderware Application Server application, you are not automatically logged on to every server that you configured before. You are only logged on to a server when a pen is configured to use that server.

You need not run as an administrative user to operate in run time within an InTouch application. The user access control is enabled for you on Windows Vista, Windows Server 2008 and Windows 7 operating systems.

## Creating a Wonderware Historian Connection

To create a Wonderware Historian connection, you need your assigned Wonderware Historian user name and password.

### To create a Wonderware Historian connection

- 1 In the ArchestrA Symbol Editor, double-click the Trend Client. The Edit Animations dialog box appears
- **2** Click **Historical Sources**. The **Historical Sources** screen appears in the right pane.

| 😼 Edit Animations - English (United States) |                                                                      |                                                                                                    |                        |                                                                                        |                            |
|---------------------------------------------|----------------------------------------------------------------------|----------------------------------------------------------------------------------------------------|------------------------|----------------------------------------------------------------------------------------|----------------------------|
| Animations                                  | +                                                                    | Historical So                                                                                                    | ources                 |                                                                                        | TrendClient1               |
| Configuration                               |                                                                      |                                                                                                    |                        |                                                                                        | + ×                        |
|                                             | Required<br>Required<br>Required<br>Required<br>Required<br>Required | Name                                                                                                    | Historical Source Type |                                                                                        |                            |
|                                             |                                                                      | Historian     Server Name     Authentication Mode     Connection Timeout in Seconds     Query Timeout in Seconds     Use HTTP     Base URL     InTouch Log History/LGH     Name | Windows Integrated     | Domain_<br>User Name<br>Password<br>I™ Remember passw<br>Virtual Directory<br>UNC Path | ord <u>Iest Connection</u> |
| (())                                        |                                                                      |                                                                                                    |                        | [                                                                                      | OK Cancel                  |

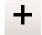

- **3** Click the **Add** icon on the right side of the **Edit Animations** dialog box. A new server row appears in the configuration panel.
- 4 In Server Name, type the name of the server to which you want to connect. You can select from a list of the servers by clicking the arrow to the right of the box.

**5** In **Authentication Mode**, select the authentication mode: Windows Integrated, Windows Account, or SQL Server. If you are logging on to the server using Windows Account credentials, configure the following login detail:

| Domain | The domain name in which your |
|--------|-------------------------------|
|        | Windows account is validated. |

If you are logging on to the server using Windows Account or SQL Server credentials, configure the following login details:

| User Name | Your assigned Wonderware Historian<br>user name. If your system<br>administrator has not assigned you a<br>user name and password, you may use<br>one of the default user accounts, which<br>are automatically configured during a<br>typical Wonderware Historian<br>installation. |
|-----------|----------------------------------------------------------------------------------------------------|
| Password  | The password that is associated with<br>the user name. Select <b>Remember</b><br><b>password</b> to have the system<br>remember your password.                                                                                                    |

- 6 In Connection Timeout in Seconds, type the connection timeout in seconds. Valid values are 1 to 600.
- 7 In Query Timeout in Seconds, type the query timeout in seconds. Valid values are 1 to 600.

**Note:** You can test the connection to the server with the information you've entered by clicking **Test Connection**. If necessary, you can edit the information before adding the server to the list.

**8** Click **ΟΚ**.

**Note:** The Trend Client does not validate the connection when you click OK.

## Creating an InTouch LGH Connection

You can get data from InTouch LGH files by connecting to them.

### To create an InTouch LGH connection

- 1 In the ArchestrA Symbol Editor, double-click the Trend Client. The Edit Animations dialog box appears
- 2 Click Historical Sources. The Historical Sources screen appears in the right pane.

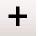

- **3** Click the **Add** icon on the right side of the **Edit Animations** dialog box. A new connection entry appears in the configuration panel.
- 4 Select InTouch Log History/LGH.

- **5** In Name, type the InTouch HMI software server.
- 6 In UNC Path, type the location of the InTouch LGH file using a UNC path name or a mapped drive path.
- 7 Click OK.

**Note:** The Trend Client does not validate the connection when you click OK.

## Editing a Server Connection

You can edit an existing server connection.

### To edit a server connection

- **1** On the **Historical Sources** screen, select the server you want to edit.
- **2** Edit the details for the server.
- 3 Click OK.

## Removing a Server Connection

You can remove a server connection you no longer need. After you delete a server, you cannot undelete it.

#### To remove a server connection

**1** On the **Historical Sources** screen, select the server you want to delete.

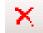

2 Click the **Delete** icon on the right side of the **Edit Animations** dialog box. The server is deleted.

# Using the Tag Picker

The Tag Picker shows which tag groups and tags exist in the Wonderware Historian database. It shows all tags that are visible to the currently logged-on user based on his permissions.

Using the Tag Picker, you can quickly search the database for tags of a certain type or for tags that match a particular search pattern. You can then select the ones you want to include in the Trend Client. You cannot select a tag from an LGH file.

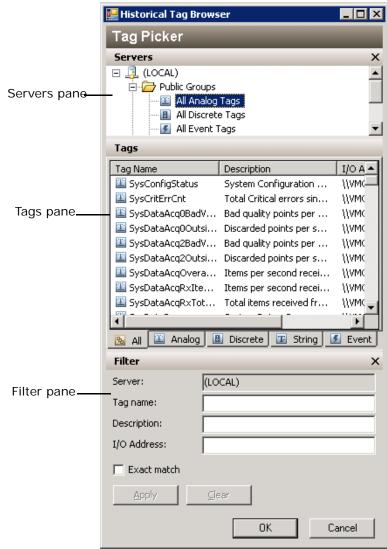

For instructions to import the Tag Picker control and embed it in a symbol, see "Chapter 12 Using Client Controls" of the *Creating and Managing ArchestrA Graphics User's Guide*.

The Tag Picker includes the following panes:

- Servers pane
- Tags pane

• Filter pane

## Using the Servers Pane

The **Servers** pane shows a list of Wonderware Historian folders. The **Servers** pane allows you to navigate through the folder structure (namespace) of one or more Wonderware Historians and select a group (folder) of tags.

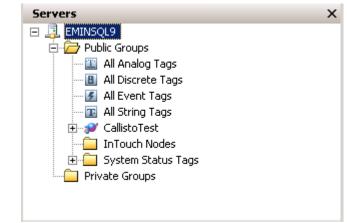

The **Servers** pane shows the following items:

| Category       | Description                                                                                                    |
|----------------|----------------------------------------------------------------------------------------------------|
| Servers        | All objects that make up the basic Wonderware<br>Historian system, such as tags, I/O Servers,<br>defined engineering units, storage locations, and<br>so on.         |
| Public Groups  | All objects that are visible to all clients. If you<br>have administrative permissions, you can create,<br>rename, and delete groups in the public groups<br>folder. |
| Private Groups | All objects that are visible to the user that is<br>currently logged on. Users can create, rename,<br>and delete groups in the private groups folder.                |

## Showing/Hiding the Servers Pane

#### To show the Servers pane

• Right-click in the **Servers** pane and then click **Servers pane** so that a check mark appears.

#### To hide the Servers pane

• Do one of the following:

- Right-click in the **Servers** pane and then click **Servers pane** so that no check mark appears.
- Click Close.

## Adding a Group

You can add groups just as you would add a new folder in the Windows Explorer. For example, you can create the BoilerTags group under in the existing Private Groups group. You can also delete, cut, copy, paste, and drag objects from one folder to another.

### To add a group

**1** Right-click on the folder under which you want to create a group and then click **New Group**.

A new folder appears in the Tag Picker.

**2** Type a name for the folder and press **ENTER**.

## Adding a Tag to a Group

When you add tags to a new group, the original reference still appears in the default system group. Any tag can belong to any number of groups, and any group can contain any number of tags.

#### To add a tag to a group

- 1 Select the system group folder that contains the tag that you want to add to your new group.
- 2 In the Tags pane, select the tag to add.
- **3** Do any of the following:
  - Drag the tag from the **Tags** pane into the folder.
  - Use the **Copy** and **Paste** commands on the **Edit** menu to copy the tag to the target folder.
  - Right-click on the tag in the **Tags** pane. Use the **Copy** and **Paste** commands in the shortcut menu to copy the tag to the target folder.

## Deleting a Group or Tag Reference

When you delete a private group or a tag reference in a private group, the group folder, any subfolders that the group folder may contain, and all references to tags are deleted. The tags themselves are not deleted, and the original references still appear in the default system group. You cannot delete public folders or the tag references contained in them.

#### To delete a group or tag

- **1** Select the group or tag in the pane.
- **2** Do one of the following:
  - Right-click on the group or tag and then click **DELETE**.
  - Press **DELETE**.

## Renaming a Group

You can rename a group that you have created in the Tag Picker. However, you cannot rename a public folder.

#### To rename a group

- **1** Select the group in the pane.
- **2** Do one of the following:
  - Right-click on the group and then click **RENAME**.
  - Press F2.
- **3** Type a new name for the group and press **ENTER**.

## Viewing Server Details

You can view information such as the version number, time zone, and security mode for any Historian server in the **Servers** pane.

### To view server details

1 In the Servers pane, right-click on a Historian server and then click Server details. The Server Details dialog box appears.

| Server Details 🛛 🛛 🕅                                                                                                    |
|----------------------------------------------------------------------------------------------------|
| Server: INHYD8010<br>Wonderware Historian version: 9.0<br>Patch level: 1<br>Build: 0368<br>Machine name: INHYD8010<br>Schema version: 6<br>Time zone: India Standard Time<br>Currently logged in as: wwAdmin<br>Authentication: SQL Server security<br>Accessing server using: .NET SQL Client Provider<br>OK |

2 Click OK.

# Using the Filter Pane

Use the **Filter** pane to reduce the tags listed in the **Tags** pane according to criteria that you specify. You can filter the tags according to name, description, and I/O address.

| Filter        | >         |
|---------------|-----------|
| Server:       | EMINSQL9  |
| Tag name:     |           |
| Description:  |           |
| I/O Address:  |           |
| 🔲 Exact match |           |
| Apply         | ⊆lear     |
|               | OK Cancel |

The filter mechanism allows for the following wildcard characters as part of the filter criteria:

| Wildcard<br>Character | Filter Function                                                          |
|-----------------------|--------------------------------------------------------------------------|
| %                     | Any string of zero or more characters.                                   |
| _                     | Any single character.                                                    |
| []                    | Any single character within the specified range or set. For example:     |
|                       | • [a-f]                                                                  |
|                       | • [abcdef]                                                               |
| [^]                   | Any single character not within the specified range or set. For example: |
|                       | • [^a - f]                                                               |
|                       | • [^abcdef]                                                              |

For example, to find all tagnames ending with "level", type **%level**. Filter criteria are not case-sensitive.

When the **Servers** pane and the **Filter** pane are both visible, the filter conditions apply to the selected group in the **Servers** pane. When the **Servers** pane is hidden, the filter applies to all of the tags for the selected Wonderware Historian.

#### To apply a filter

**1** In the **Server** box, select the server.

This box is not available if the Servers pane is visible.

- 2 In the Tag name box, type the string to match for the tagname.
- **3** In the **Description** box, type the string to match for the description.
- 4 In the I/O Address box, type the string to match for the I/O address.
- **5** Select the **Exact match** check box to search for tags that exactly match the entire string that you provided for the tagname and description options.

For example, if you specify "level" as the tagname and do not select **Exact match**, any tagname that contains the string "level" appears. For example, "ReactLevel," "ProdLevel," and "\$AccessLevel."

Note: The Exact match option does not apply to the I/O address.

- **6** Click **Apply** to apply the filter criteria.
- **7** Click **Clear** to clear the **Filter** pane.

# Using the Tags Pane

The **Tags** pane shows all the tags for the currently selected group in the **Servers** pane.

| Tags                   |                      |             |
|------------------------|----------------------|-------------|
| Tag Name               | Description          | I/O Addre 🔺 |
| 🔲 AlarmTester_043.PV   |                      | \\VMG770    |
| 🔲 🕮 AlarmTester_044.PV |                      | \\VMG770    |
| 🔲 AlarmTester_045.PV   |                      | \\VMG770    |
| 🔲 AlarmTester_046.PV   |                      | \\VMG770    |
| 🔲 🕮 AlarmTester_047.PV |                      | \\VMG770    |
| 🔲 AlarmTester_048.PV   |                      | \\VMG770    |
| 🔲 AlarmTester_049.PV   |                      | \\VMG770    |
| 🕮 Pump17.PV            |                      | \\VMG770    |
| 🔟 Reactor_001.Rea      | This is the Reactor  | \\VMG770    |
| 🔟 SysConfigStatus      | System Configurat    | \\VMG770    |
| 🔟 SysCritErrCnt        | Total Critical error | \\VMG770    |
| 🔟 SysDataAcq0BadV      | Bad quality points   | \\VMG770    |
| 🔲 SysDataAcq0Outsi     | Discarded points p   | \\VMG770    |
| 🛄 SysDataAcq2BadV      | Bad quality points   | \\VMG770    |
| ◀                      |                      | •           |

To select multiple tags in the list, hold CtrI and/or Shift while clicking.

To view only tags of a certain type, click the appropriate tab at the bottom of the pane.

To sort the table by a particular column, click the column heading.

# Configuring the Trend Appearance

You can set a number of general options for the trend appearance, including gradients, border and plot area background color, highlights, and colors for the X and Y axes.

#### To configure the trend appearance

- 1 In the ArchestrA Symbol Editor, double-click the Trend Client. The Edit Animations dialog box appears
- **2** Click **Appearance**. The trend appearance information appears in the right pane.

| 🌄 Edit Animations - English (United States) |                      |                                                                                  |    |  |
|---------------------------------------------|----------------------|----------------------------------------------------------------------------------|----|--|
| Animations                                  | +                    | Appearance TrendClient1                                                          |    |  |
| Configuration                               |                      | Plot Area                                                                        |    |  |
| 🖕 Pens                                      | Required             | Single tag mode Gradient                                                         |    |  |
| Appearance                                  | Required             | Background color Type None                                                       |    |  |
| Options                                     | Required<br>Required | Border color Grid                                                                |    |  |
| 👕 Data Binding<br>ダ Event                   | Required<br>Required | ✓ Allow highlight pen ✓ Show vertical grid ✓ Show horizontal grid                |    |  |
| 2 LION                                      |                      | Highlight color Width 2 Color: Width: 1 Style:                                   |    |  |
|                                             |                      | X time axis                                                                      |    |  |
|                                             |                      | Show cursor                                                                      |    |  |
|                                             |                      | Cursor <u>1</u> Color: Width: 1 💌 Style:                                         |    |  |
|                                             |                      | Cursor 2 Color: Width: 1 🔽 Style:                                                |    |  |
|                                             |                      | Number of values 6 📻 Grid lines per value 3 📻 Label color                        |    |  |
|                                             |                      | Y value axis                                                                     |    |  |
|                                             |                      | Number of values 6 🚅 Grid lines per value 2 🚔 Value axis label Multiple Scales 💌 |    |  |
| ۲                                           |                      | OK Cancel                                                                        | // |  |

3 Select Single tag mode to set the trend to single tag mode.

When you initially create a tag list for a trend, all the tags are included in the display. Setting the trend to single tag mode allows you to exclude all tags but one from appearing in the trend chart, without removing them from the tag list.

Clear Single tag mode to view multiple tags again in the chart.

- **4** Click **Background color** to configure the main color of the background of the plot area. If you are using a gradient fill, this is the starting color for the gradient.
- **5** Click **End color** to select the ending color for the gradient. The gradient starts with the main color and fades to the gradient end color.

- 6 Click Type to specify the starting point for the flow of the gradient. Valid values are LeftRight, TopBottom, Center, DiagonalLeft, DiagonalRight, HorizontalCenter, and VerticalCenter. For example, if you select green as main color, white as the gradient end color, and center as the gradient type, the center of the chart is green and fades to white towards the surrounding edges.
- 7 Click **Border Color** to configure the color of the border for the entire chart area.
- **8** Select **Allow highlight pen** to highlight the pen. Configure the color and width to be used for pen highlighting.

| Highlight color | Click to select or configure a color<br>for highlighting the pen curve. |
|-----------------|-------------------------------------------------------------------------|
| Width           | Specify the width (in pixels) of a highlighted curve.                   |

**9** In the **Grid** area, configure the grid options.

| Show horizontal<br>grid | Check to show the horizontal grid.        |
|-------------------------|-------------------------------------------|
| Show vertical grid      | Check to show the vertical grid.          |
| Color                   | Click to select or configure a color.     |
| Width                   | The width, in pixels, of the border line. |
| Туре                    | The style of the border line.             |

**10** In the **X time axis** area, configure the properties for the horizontal axis.

| Show horizontal cursor | Check to show the horizontal cursor.                                                                                                    |
|------------------------|----------------------------------------------------------------------------------------------------|
| Cursor 1 color         | Click to select or configure the color<br>for time axis cursor 1.                                                                                                    |
| Width                  | The width of time axis cursor 1.                                                                                                    |
| Style                  | The line style of time axis cursor 1.                                                                                                    |
| Cursor 2 color         | Click to select or configure the color<br>for time axis cursor 2.                                                                                                    |
| Width                  | The width of time axis cursor 2.                                                                                                    |
| Style                  | The line style of time axis cursor 2.                                                                                                    |
| Number of values       | The number of values that are<br>shown along the time axis. The<br>values are shown at evenly-spaced<br>points along the axis. The number of<br>values remain the same even if you<br>zoom in and out. The valid range is<br>from 2 to 15, with a default of 6. |

| Grid lines per<br>value                                                              | The number of grid lines that<br>appear between each pen value<br>plotted on the chart. The valid range<br>is from 1 to 20, with a default of 3.                                                                                                    |  |
|--------------------------------------------------------------------------------------|----------------------------------------------------------------------------------------------------|--|
| Label color                                                                          | The color of the X axis label.                                                                                                    |  |
| <b>11</b> In the <b>Y</b> axis area, configure the properties for the vertical axis. |                                                                                                    |  |
| Number of values                                                                     | The number of values that are<br>shown along the value axis. The<br>timestamps are shown at<br>evenly-spaced points along the axis.<br>The number of values remain the<br>same even if you zoom in and out.<br>The valid range is from 2 to 15, with<br>a default of 6. |  |
| Grid lines per<br>value                                                              | The number of grid lines appearing<br>between each pen value that is<br>plotted on the chart. The valid range<br>is from 1 to 20, with a default of 2.                                                                                                    |  |
| Value axis label                                                                     | The label of the value axis.                                                                                                    |  |

**12** Click **OK**.

# Setting Chart Options

You can set a number of general chart options, including the trend background color, freeze options, refresh interval, and retrieval options.

#### To set the chart options

1 In the ArchestrA Symbol Editor, double-click the Trend Client. The Edit Animations dialog box appears.

| 🌄 Edit Animations - English (                                       | ited States) 📃 🗖 🗙                                                                                                    |
|---------------------------------------------------------------------|----------------------------------------------------------------------------------------------------|
| Animations + -                                                      | Coptions TrendClient1                                                                                                    |
| Configuration                                                       | Chart Options                                                                                                    |
| Pens     Require     Appearance     Require     Options     Require | Show pen selector     Trend background color      Show run-time context menu     Decimal Places                                                                                                  |
| Historical Sources Require<br>Data Binding Require<br>Event Require |                                                                                                    |
|                                                                     | Allow freeze / unfreeze trend update       Ereeze duration       600.000 =       second(s)                                                                                                    |
|                                                                     | Refresh<br>Refresh interval 1.000 second(s)                                                                                                    |
|                                                                     | ✓ Refresh entire chart every         100 ➡ interval(s)           Retrieval         Retrieval           Irend Duration:         1/ 7/2009 5:50:56 AM ▼ [00] 00:05:00.000 ▼ 1/ 7/2009 5:55:56 AM ▼ |
| •                                                                   | OK Cancel                                                                                                    |

**2** Click **Options**. The options information appears in the right pane.

- **3** Select the **Show pen selector** check box to show the legend or list of pens at the bottom the trend.
- **4** Click **Trend background color** to configure the main color of the background of the entire chart area.
- 5 Select Show run-time context menu to show the context menu when you right-click the trend at run time.
- 6 Set **Decimal Places** to the number of decimal places to use in the trend.
- 7 Set Labels to All to display the chart label, X and Y axis scales, and cursor information, or None to suppress the labels in the plot area
- 8 Select Allow freeze/unfreeze trend update to enable Freeze on the run-time context menu so you can freeze the trend chart from live updates. When this option is selected (the default), you can also set the freeze duration. The freeze duration determines how long the chart remains frozen when you freeze the chart at run time. After the freeze time has elapsed, the chart resumes the live updates. If the freeze duration is set to 0, you must manually unfreeze the chart.
- **9** Set **Refresh interval** to the number of seconds between chart updates. You can optionally select **Refresh entire chart** to refresh the entire chart after the number of refresh intervals you specify.

**10** Set **Retrieval Mode** to **Full** or **Cyclic**. Full retrieval mode returns all stored data points for a tag within a trend period. Cyclic retrieval mode returns stored data at equal length intervals within a trend period. For more information, see Appendix A, "Understanding Data Retrieval".

**Note:** Retrieval mode is applicable for tags from Wonderware Historian. The value set here is the default setting for a pen; however, you can override it by setting the pen retrieval mode to any value other than application setting.

- 11 Set Trend Duration. You can set the trend duration for a maximum period of 2 years. All trend durations are calculated backward from an end date of the current time (except for the options "Yesterday" and "Previous Hour"). You can pick a duration from the list or type a specific duration in the list box. The time notation is [DD] HH:MM:SS.fff, where DD=days, HH=hours, MM=minutes, SS=seconds, and fff=milliseconds. To change a value in the duration list box, use the arrow keys on your keyboard to position the mouse cursor to the left of the number you want to change, and then type the new number. You can only change the duration and not the start and end time.
- **12** Click **OK**.

# Setting Data Bindings

You can associate a reference to an attribute with the Data Binding pane instead of with scripting. Information can be passed in either direction or both directions as desired. Changes to the status of one can affect the other.

#### To set data bindings

- 1 In the ArchestrA Symbol Editor, double-click the Trend Client. The **Edit Animations** dialog box appears.
- **2** Click **Data Binding**. The data binding information appears in the right pane.

| Animations         | ; +                  |                   | a Bindine<br>∢ sof6 I | -     |           | Tre       | ndClient1<br>🏒 🗸 |
|--------------------|----------------------|-------------------|-----------------------|-------|-----------|-----------|------------------|
| Configuration      |                      | Name 🛆            | Туре                  | Value | Direction | Reference |                  |
| 🖕 Pens             | Required             | PenSelectorHeight | Int32                 | 97    | <         |           |                  |
| Appearance         | Required<br>Required | PenUQRelativeO    | Int32                 | 25    | ⇔         |           |                  |
| Options            | Required             | PenUQRelativeT    | Int32                 | 200   | ↔         |           |                  |
| Historical Sources | Required             | PlotImage         | String                |       | ↔         |           |                  |
| Data Binding       | Required             | PlotImage.Length  | Int32                 | 0     | ⇒         |           |                  |
| 🖉 Event            | Required             | SuppressErrors    | Boolean               | True  | ↔         |           |                  |
|                    |                      |                   |                       |       |           |           |                  |
|                    |                      |                   |                       |       |           |           |                  |
|                    |                      | Show all property | ies                   |       |           |           |                  |

The Data Binding table contains the following read-only information:

| Name  | The name of the property.           |
|-------|-------------------------------------|
| Туре  | The .NET data type of the property. |
| Value | The value of the property.          |

- **3** Click the **Direction** icon to disable the link entirely or change the direction of the data flow. If the arrow points to the right (away from the name of the property), the status of the Trend Client property affects the attribute you're binding to. If the arrow points to the left (toward the name of the event), the status of the Trend Client property is affected by the attribute you're binding to. If the arrow points the arrow points both ways, a change in the status of one affects the other.
- 4 Double-click **Reference** to enter reference information. Click the ellipsis button to open the Galaxy Browser and use the Element Browser. For more information, see Chapter 3, Working with Objects, in the *Wonderware Application Server User's Guide*.
- **5** Select **Show all properties** to show all properties for which there is data binding information.
- 6 Click OK.

# Handling Trend Events

You can use the custom event editor to build scripts to handle trend events.

#### To modify a trend event

- 1 In the ArchestrA Symbol Editor, double-click the Trend Client. The Edit Animations dialog box appears
- 2 Click **Events**. The events information appears in the right pane. For information on the different types of events, see "Trend Client Events" on page 92.

| 🌄 Edit Animations - English (l                                                                                                    | nited States)                                         |                              |
|----------------------------------------------------------------------------------------------------|-------------------------------------------------------|------------------------------|
| Animations + -                                                                                                    | - 💋 Event                                             | TrendClient1                 |
| 2↓                                                                                                    | 💙 🖣 6 of 6 🕨                                          | 2 🗸                          |
| Configuration                                                                                                    |                                                       | ۲                            |
| Pens Require     Appearance Require     Options Require     Historical Sources Require     Data Binding Require     Event Require | Parameters: Type<br>System.Object<br>System.EventArds | ▼ ♦ ►<br>Name<br>sender<br>e |
|                                                                                                    | Line: 1 Col: 1                                        |                              |
| ۲                                                                                                    |                                                       | OK Cancel                    |

- **3** Select an event in the **Event** list. The parameters information appears in the lower portion of the pane.
- **4** Type a script for this event in the window. You can use the editor buttons to gather information and parameters.

Browse Event Parameters inserts the event parameters and any associated event parameter information at the current insertion point in the script.

Display Script Function Browser shows the available script functions. Select a function and click OK to insert the function and parameters at the current insertion point in the script.

Display Attribute Browser opens the Galaxy Browser.

5 Click OK. The script information is saved for the event.

# Chapter 3

# Scripting the Trend Client

This section describes the properties, methods, and events for the Trend Client.

# **Trend Client Properties**

The following are the properties of the Trend Client:

- Chart.AddMultiplePens
- Chart.BackgroundColor
- Chart.Freeze
- Chart.FreezeDurationMS
- Chart.HidePenList
- Chart.Labels
- Chart.PenPrecision
- Chart.RefreshEntireChartIntervals
- Chart.RetrievalMode
- Chart.UpdateRateMS
- HistorySources
- Pen.Color
- Pen.Count
- Pen.Description
- Pen.Expression

- Pen.Format
- Pen.HistorySource
- Pen.HistoryTagName
- Pen.Index
- Pen.Name
- Pen.Precision
- Pen.RetrievalMode
- Pen.Style
- Pen.TrendHi
- Pen.TrendLo
- Pen.TrendType
- Pen.Units
- Pen.Visible
- Pen.Width
- PenSelectorHeight
- PenUQRelativeOpacity
- PenUQRelativeThickness
- PlotArea.BackgroundColor
- PlotArea.BorderColor
- PlotArea.GradientEndColor
- PlotArea.GradientType
- PlotArea.GridColor
- PlotArea.GridHorizontal
- PlotArea.GridStyle
- PlotArea.GridVertical
- PlotArea.GridWidth
- PlotArea.HighlightCurrentPen
- PlotArea.PenHighlightColor
- PlotArea.PenHighlightWidth
- PlotArea.SingleTagMode
- PlotImage

- ShowContextMenu
- SuppressErrors
- TimeAxis.Cursor1.Color
- TimeAxis.Cursor1.Pos
- TimeAxis.Cursor1.Style
- TimeAxis.Cursor1.Width
- TimeAxis.Cursor2.Color
- TimeAxis.Cursor2.Pos
- TimeAxis.Cursor2.Style
- TimeAxis.Cursor2.Width
- TimeAxis.LabelColor
- TimeAxis.NumGridPerValue
- TimeAxis.NumValues
- TimeAxis.ShowCursors
- TimeSelector
- TimeSelector.DurationMS
- TimeSelector.EndDate
- TimeSelector.StartDate
- TimeSelector.TimeDuration
- ToolTipText
- TrendVersion
- ValueAxis.Label
- ValueAxis.NumGridPerValue
- ValueAxis.NumValues
- Visible

This section describes all the scriptable properties available in the Trend Client.

You can access the properties of an individual pen by setting it as the current pen and then applying the pen properties.

### Chart.AddMultiplePens

The Chart.AddMultiplePens property is a read-write Boolean property that suspends or allows the chart refresh while multiple pens are added to the chart.

#### Syntax

Chart.AddMultiplePens = bool; Result = Chart.AddMultiplePens;

#### Remarks

The default is FALSE (allows the chart refresh while multiple pens are added to the chart).

You can set this property to TRUE, then add multiple properties using a script without refreshing the graph. After adding the final tag, set this property back to FALSE. The graph is automatically refreshed and shows all the pens you have added.

### Chart.BackgroundColor

The Chart.BackgroundColor property is a read-write property that gets or sets the background color of the chart.

#### Syntax

Chart.BackgroundColor = color; Result = Chart.BackgroundColor;

#### Remarks

The default is white.

Color is a .NET Framework data type. You can use various color methods to set the color, such as a predefined color name, FromARGB(), FromKnownColor(), and FromName(). For a list of the .NET color names and the corresponding hexadecimal codes, see .NET Colors on page 94. For more information on the color methods, see the Microsoft documentation for .NET Framework development.

### Chart.Freeze

The Chart.Freeze property is a read-write Boolean property that stops (TRUE) or starts (FALSE) the trend display from updating.

#### Syntax

Chart.Freeze = bool; Result = Chart.Freeze;

The default is FALSE, which continues (or resumes) the trend display updates. Setting the property to TRUE stops the trend display updates.

### Chart.FreezeDurationMS

The Chart.FreezeDurationMS property is a read-write integer property that freezes the chart from live updates for the specified duration in milliseconds.

**Note:** When freeze duration is set to a value other than 0, in run time after a freeze has been initiated, live updates appear on the Trend Client automatically after the configured time has elapsed. If Freeze Duration for chart is set to 0, the auto resume feature is disabled.

#### Syntax

Chart.FreezeDurationMS = int; Result = Chart.FreezeDurationMS;

#### Remarks

The default is 600000 (10 minutes).

### Chart.HidePenList

The Chart.HidePenList property is a read-write Boolean property that shows or hides the pen list in the chart.

#### Syntax

Chart.HidePenList = bool; Result = Chart.HidePenList;

#### Remarks

The default is TRUE.

### Chart.Labels

The Chart.Labels property is a read-write integer property that sets the visibility of labels (chart label, X and Y axes scales, and cursor information) in the chart. Supported options are All and None (where 0 = All and 1 = None).

#### Syntax

Chart.Labels = int; Result = Chart.Labels;

#### Remarks

The default is 0 (All).

### Chart.PenPrecision

The Chart.PenPrecision property is a read-write integer property that gets or sets the number of decimal places to show by default for the data value.

#### Syntax

Chart.PenPrecision = int; Result = Chart.PenPrecision;

#### Remarks

The default is 0.

### Chart.RefreshEntireChartIntervals

The Chart.RefreshEntireChartIntervals property is a read-write integer property that refreshes the entire chart at every specified number of intervals. (The interval is specified with the Chart.UpdateRateMS property.) If the value is '0' the chart only adds new data to the chart; however, it does not refresh the data already present on the chart.

#### Syntax

Chart.RefreshEntireChartInterval = int; Result = Chart.RefreshEntireChartIntervals;

#### Remarks

The default is 100 intervals.

### Chart.RetrievalMode

The Chart.RetrievalMode property is a read-write integer property that gets or sets the data retrieval mode for retrieving the data from IndustrialSQL Server at the chart level. Supported options are cyclic and full (where 0 = cyclic and 2 = full).

#### Syntax

Chart.RetrievalMode = int; Result = Chart.RetrievalMode;

#### Remarks

The default is 0 (cyclic).

### Chart.UpdateRateMS

The Chart.UpdateRateMS property is a read-write integer property that gets or sets the chart refresh interval in milliseconds.

#### Syntax

Chart.UpdateRateMS = int; Result = Chart.UpdateRateMS;

#### Remarks

The default is 1000.

### HistorySources

The HistorySources property is a read-only object property that gets a list of history sources. For more information about the HistorySources properties, see "Trend Client History Sources" on page 68.

#### Syntax

Result = HistorySources;

#### Example

Dim histSources = TrendClient1.HistorySources;

Dim histSource = histSources.GetSource("<history source name>");

#### Remarks

No default.

### Pen.Color

The Pen.Color property is a read-write property that gets or sets the color of the currently selected pen.

#### Syntax

Pen.Color = color; Result = Pen.Color;

#### Remarks

The default is color.

Color is a .NET Framework data type. You can use various color methods to set the color, such as a predefined color name, FromARGB(), FromKnownColor(), and FromName(). For a list of the .NET color names and the corresponding hexadecimal codes, see .NET Colors on page 94. For more information on the color methods, see the Microsoft documentation for .NET Framework development.

### Pen.Count

The Pen.Count property is a read-only integer property that gets the number of the pens in the pen list.

#### Syntax

Result = Pen.Count;

#### Remarks

The default is 0.

### Pen.Description

The Pen.Description property is a read-write string property that gets or sets the description of the currently selected pen.

#### Syntax

Pen.Description = string; Result = Pen.Description;

#### Remarks

If the pen expression was configured by browsing to the attribute in the Attribute Browser, the default value is obtained from the corresponding description property of the associated ArchestrA attribute. Otherwise, the default value is blank if the pen expression is manually configured.

### Pen.Expression

The Pen.Expression property is a read-write string property that gets or sets the expression of the currently selected pen. The expression can be a Galaxy attribute, InTouch tag reference, or an expression.

#### Syntax

Pen.Expression = string; Result = Pen.Expression;

#### Remarks

The default is blank.

### Pen.Format

The Pen.Format property is a read-write integer property that gets or sets the format of the current pen (where 0 is decimal and 1 is scientific).

#### Syntax

Pen.Format = int; Result = Pen.Format;

#### Remarks

The default is 0 (decimal).

### Pen.HistorySource

The Pen.HistorySource property is a read-only string property that gets the history source of the currently selected pen. For more information about the HistorySources properties, see "Trend Client History Sources" on page 68.

**Note:** This value is empty when no historical source is configured, if an expression is configured, or if no historical tag is configured.

#### Syntax

Result = Pen.HistorySource;

#### Remarks

The default is blank.

### Pen.HistoryTagName

The Pen.HistoryTagName property is a read-write string property that gets or sets the historical tag name for the currently selected pen.

#### Syntax

Pen.HistoryTagName = string; Result = Pen.HistoryTagName;

#### Remarks

The default is blank.

### Pen.Index

The Pen.Index property is a read-only integer property that gets the index of the currently selected pen, or -1 if no pen is selected. The array is zero-based.

#### Syntax

Result = Pen.Index;

#### Remarks

The default is -1.

### Pen.Name

The Pen.Name property is a read-write string property that gets or sets the name of the currently selected pen.

#### Syntax

Pen.Name = string; Result = Pen.Name;

The default is blank.

### Pen.Precision

The Pen.Precision property is a read-write integer property that gets or sets the decimal precision of the currently selected pen.

#### Syntax

Pen.Precision = int; Result = Pen.Precision;

#### Remarks

The default is the trend chart's pen precision property.

### Pen.RetrievalMode

The Pen.RetrievalMode property is a read-write enumerated property that gets or sets the mode for retrieving the data from IndustrialSQL Server of the currently selected pen. Supported options are:

0 = Cyclic

2 = Full

12 = ApplicationSetting

#### Syntax

Pen.RetrievalMode = enum; Result = Pen.RetrievalMode;

#### Remarks

The default is the trend chart's retrieval mode property (12).

### Pen.Style

The Pen.Style property is a read-write integer property that gets or sets the line style of the currently selected pen.

Valid values are:

0 = Solid

- 1 = Dash
- 2 = DashDot

3 = DashDotDot

# 4 = Dot

#### Syntax

Pen.Style = int;

```
Result = Pen.Style;
```

The default is 0.

### Pen.TrendHi

The Pen.TrendHi property is a read-write double property that gets or sets the high value of the value range to be used for the currently selected pen.

#### Syntax

Pen.TrendHi = double; Result = Pen.TrendHi;

#### Remarks

If the pen expression was configured by browsing to the attribute in the Attribute Browser, the default value is set to the corresponding TrendHi property of the associated ArchestrA attribute. Otherwise, the default value is 100 if the pen expression is manually configured.

### Pen.TrendLo

The Pen.TrendLo property is a read-write double property that gets or sets the low value of the value range to be used for the currently selected pen.

#### Syntax

Pen.TrendLo = double; Result = Pen.TrendLo;

#### Remarks

If the pen expression was configured by browsing to the attribute in the Attribute Browser, the default value is set to the corresponding TrendLo property of the associated ArchestrA attribute. Otherwise, the default value is 0 if the pen expression is manually configured.

### Pen.TrendType

The Pen.TrendType property is a read-write integer property that gets or sets the plot type of the currently selected pen.

- 0 = Point
- 1 = Line
- 2 = StepLine
- 3 = Auto

When Pen.TrendType is set to Auto and there is no Historian default available, the Trend Client uses a plot type of Line for real tags and **StepLine** for integer tags.

#### Syntax

Pen.TrendType = int; Result = Pen.TrendType;

#### Remarks

The default is 3.

### Pen.Units

The Pen.Units property is a read-write string property that gets or sets the units of the currently selected pen.

#### Syntax

Pen.Units = string; Result = Pen.Units;

#### Remarks

If the pen expression was configured by browsing to the attribute in the Attribute Browser, the default value is set to the corresponding EngUnits property of the associated ArchestrA attribute. Otherwise, the default value is blank if the pen expression is manually configured.

### Pen.Visible

The Pen.Visible property is a read-write Boolean property that gets or sets the visible property for the currently selected pen.

#### Syntax

Pen.Visible = bool; Result = Pen.Visible;

#### Remarks

The default is TRUE (the pen is visible on the chart). When this property is set to FALSE, the pen is hidden from the chart display.

#### Pen.Width

The Pen.Width property is a read-write integer property that gets or sets the line width (from 1 to 10) of the currently selected pen.

#### Syntax

Pen.Width = int; Result = Pen.Width;

The default is 1, when a pen is added to the pen list. If there is no pen in the pen list, the default is 0.

### PenSelectorHeight

The PenSelectorHeight property is a read-write integer property that gets or sets the height of the pen selector in pixels.

#### Syntax

PenSelectorHeight = int; Result = PenSelectorHeight;

#### Remarks

The default is 97.

### PenUQRelativeOpacity

The PenUQRelativeOpacity property is a read-write integer property that gets or sets the line's relative opacity when the data quality is uncertain.

The two properties, relative opacity and relative thickness, create a visual distinction for values with uncertain quality. When the pen type is point, no visual change is shown on the trend.

#### Syntax

PenUQRelativeOpacity = int; Result = PenUQRelativeOpacity;

#### Remarks

The default is 25%.

For example, if the pen has an opacity of 80% and the data quality is "uncertain," then the Trend Client calculates the opacity of the pen as  $80\% \ge 25\% = 20\%$  opaque.

### PenUQRelativeThickness

The PenUQRelativeThickness property is a read-write integer property that gets or sets the line's relative thickness when data quality is uncertain.

The two properties, relative opacity, and relative thickness, create a visual distinction for values with uncertain quality. When the pen type is point, no visual change is shown on the trend.

#### Syntax

```
PenUQRelativeThickness = int;
Result = PenUQRelativeThickness;
```

The default is 200%.

For example, if a line is 1 pixel wide and 200% thick, then the Trend Client calculates the thickness of the line with a data quality of "uncertain" as 1 pixel x 200% = 2 pixels wide.

### PlotArea.BackgroundColor

The PlotArea.BackgroundColor property is a read-write property that gets or sets the color of the plot area of the graph.

#### Syntax

PlotArea.BackgroundColor = color; Result = PlotArea.BackgroundColor;

#### Remarks

The default is white.

Color is a .NET Framework data type. You can use various color methods to set the color, such as a predefined color name, FromARGB(), FromKnownColor(), and FromName(). For a list of the .NET color names and the corresponding hexadecimal codes, see .NET Colors on page 94. For more information on the color methods, see the Microsoft documentation for .NET Framework development.

### PlotArea.BorderColor

The PlotArea.BorderColor property is a read-write property that gets or sets the color of the plot area's border.

#### Syntax

PlotArea.BorderColor = color; Result = PlotArea.BorderColor;

#### Remarks

The default is black.

Color is a .NET Framework data type. You can use various color methods to set the color, such as a predefined color name, FromARGB(), FromKnownColor(), and FromName(). For a list of the .NET color names and the corresponding hexadecimal codes, see .NET Colors on page 94. For more information on the color methods, see the Microsoft documentation for .NET Framework development.

### PlotArea.GradientEndColor

The PlotArea.GradientEndColor property is a read-write property that gets or sets the gradient end color of the plot area of the graph.

#### Syntax

PlotArea.GradientEndColor = color; Result = PlotArea.GradientEndColor;

#### Remarks

The default is white.

Color is a .NET Framework data type. You can use various color methods to set the color, such as a predefined color name, FromARGB(), FromKnownColor(), and FromName(). For a list of the .NET color names and the corresponding hexadecimal codes, see .NET Colors on page 94. For more information on the color methods, see the Microsoft documentation for .NET Framework development.

### PlotArea.GradientType

The PlotArea.GradientType property is a read-write integer property that gets or sets the gradient type of the plot area of the graph.

- 0 = None (no gradient)
- 1 = LeftRight
- 2 = TopBottom
- 3 = Center
- 4 = DiagonalLeft
- 5 = DiagonalRight
- 6 = HorizontalCenter
- 7 = VerticalCenter

#### Syntax

PlotArea.GradientEndType = int; Result = PlotArea.GradientEndType;

#### Remarks

The default is 0.

### PlotArea.GridColor

The PlotArea.GridColor property is a read-write property that gets or sets the color of grid.

#### Syntax

PlotArea.GridColor = color; Result = PlotArea.GridColor;

#### Remarks

The default is grey.

Color is a .NET Framework data type. You can use various color methods to set the color, such as a predefined color name, FromARGB(), FromKnownColor(), and FromName(). For a list of the .NET color names and the corresponding hexadecimal codes, see .NET Colors on page 94. For more information on the color methods, see the Microsoft documentation for .NET Framework development.

### PlotArea.GridHorizontal

The PlotArea.GridHorizontal property is a read-write Boolean property that shows or hides the horizontal grid.

#### Syntax

```
PlotArea.GridHorizontal = bool;
Result = PlotArea.GridHorizontal;
```

#### Remarks

The default is TRUE.

### PlotArea.GridStyle

The PlotArea.GridStyle property is a read-write integer property that gets or sets the grid line style.

0 = Solid

1 = Dash

2 = DashDot

3 = DashDotDot

4 = Dot

#### Syntax

PlotArea.GridStyle = int; Result = PlotArea.GridStyle;

#### Remarks

The default is 0.

### PlotArea.GridVertical

The PlotArea.GridVertical property is a read-write Boolean property that shows or hides the vertical grid.

#### Syntax

PlotArea.GridVertical = bool; Result = PlotArea.GridVertical;

The default is TRUE.

### PlotArea.GridWidth

The PlotArea.GridWidth property is a read-write integer property that gets or sets the width of the grid. Allowed values are 1 to 10.

#### Syntax

PlotArea.GridWidth = int; Result = PlotArea.GridWidth;

#### Remarks

The default is 1.

### PlotArea.HighlightCurrentPen

The PlotArea.HighlightCurrentPen property is a read-write Boolean property that highlights the currently selected pen.

#### Syntax

```
PlotArea.HighlightCurrentPen = bool;
Result = PlotArea.HighlightCurrentPen;
```

#### Remarks

The default is TRUE.

### PlotArea.PenHighlightColor

The PlotArea.PenHighlightColor property is a read-write property that gets or sets the pen's highlight color.

#### Syntax

PlotArea.PenHighlightColor = color; Result = PlotArea.PenHighlightColor;

#### Remarks

The default is yellow.

Color is a .NET Framework data type. You can use various color methods to set the color, such as a predefined color name, FromARGB(), FromKnownColor(), and FromName(). For a list of the .NET color names and the corresponding hexadecimal codes, see .NET Colors on page 94. For more information on the color methods, see the Microsoft documentation for .NET Framework development.

### PlotArea.PenHighlightWidth

The PlotArea.PenHighlightWidth property is a read-write integer property that gets or sets the width of the pen's highlight color. Allowed values are 1 to 5.

#### Syntax

PlotArea.PenHighlightWidth = int; Result = PlotArea.PenHighlightWidth;

#### Remarks

The default is 2.

### PlotArea.SingleTagMode

The PlotArea.SingleTagMode property is a read-write Boolean property that sets whether to show only the currently selected pen or all pens.

#### Syntax

PlotArea.SingleTagMode = bool; Result = PlotArea.SingleTagMode;

#### Remarks

The default is FALSE.

### PlotImage

The PlotImage property is a read-write string property that gets or sets the plot background image for the chart.

#### Syntax

PlotImage = string; Result = PlotImage;

#### Remarks

The value of this property is the folder path and filename for the image. Supported image types are .jpeg, .gif, .bmp, and .png.

The default is blank.

### ShowContextMenu

The ShowContextMenu property is a Boolean property that shows the context menu in run time.

#### Syntax

ShowContextMenu = bool; Result = ShowContextMenu;

The default is TRUE.

### SuppressErrors

The SuppressErrors property is a read-write Boolean property that suppresses or allows error messages.

**Note:** All errors are logged to ArchestrA Logger regardless of this setting.

#### Syntax

```
SuppressErrors = bool;
Result = SuppressErrors;
```

#### Remarks

The default is TRUE.

### TimeAxis.Cursor1.Color

The TimeAxis.Cursor1.Color property is a read-write property that gets or sets the color of the left time axis cursor.

#### Syntax

TimeAxis.Cursor1.Color = color; Result = TimeAxis.Cursor1.Color;

#### Remarks

The default is red.

Color is a .NET Framework data type. You can use various color methods to set the color, such as a predefined color name, FromARGB(), FromKnownColor(), and FromName(). For a list of the .NET color names and the corresponding hexadecimal codes, see .NET Colors on page 94. For more information on the color methods, see the Microsoft documentation for .NET Framework development.

### TimeAxis.Cursor1.Pos

The TimeAxis.Cursor1.Pos property is a read-write property that gets or sets the time position of the left time axis cursor.

#### Syntax

TimeAxis.Cursor1.Pos = datetime; Result = TimeAxis.Cursor1.Pos;

#### Remarks

No default.

### TimeAxis.Cursor1.Style

The TimeAxis.Cursor1.Style property is a read-write integer property that gets or sets the style of the left time axis cursor. Valid values are:

0 = Solid

1 = Dash

```
2 = \text{DashDot}
```

3 = DashDotDot

4 = Dot

#### Syntax

TimeAxis.Cursor1.Style = int; Result = TimeAxis.Cursor1.Style;

#### Remarks

The default is 0.

### TimeAxis.Cursor1.Width

The TimeAxis.Cursor1.Width property is a read-write integer property that gets or sets the width of the left time axis cursor. Allowed values are 1 to 10.

#### Syntax

TimeAxis.Cursor1.Width = int; Result = TimeAxis.Cursor1.Width;

#### Remarks

The default is 1.

### TimeAxis.Cursor2.Color

The TimeAxis.Cursor2.Color property is a read-write property that gets or sets the color of the right time axis cursor.

#### Syntax

TimeAxis.Cursor2.Color = color; Result = TimeAxis.Cursor2.Color;

#### Remarks

The default is blue.

Color is a .NET Framework data type. You can use various color methods to set the color, such as a predefined color name, FromARGB(), FromKnownColor(), and FromName(). For a list of the .NET color names and the corresponding hexadecimal codes, see .NET Colors on page 94. For more information on the color methods, see the Microsoft documentation for .NET Framework development.

### TimeAxis.Cursor2.Pos

The TimeAxis.Cursor2.Pos property is a read-write property that gets or sets the time position of the right time axis cursor.

#### Syntax

```
TimeAxis.Cursor2.Pos = datetime;
Result = TimeAxis.Cursor2.Pos;
```

#### Remarks

No default.

### TimeAxis.Cursor2.Style

The TimeAxis.Cursor2.Style property is a read-write integer property that gets or sets the style of the right time axis cursor. Valid values are:

0 = Solid 1 = Dash 2 = DashDot 3 = DashDotDot 4 = Dot

#### Syntax

TimeAxis.Cursor2.Style = int; Result = TimeAxis.Cursor2.Style;

#### Remarks

The default is 0.

### TimeAxis.Cursor2.Width

The TimeAxis.Cursor2.Width property is a read-write integer property that gets or sets the width of the right time axis cursor. Allowed values are 1 to 10.

#### Syntax

```
TimeAxis.Cursor2.Width = int;
Result = TimeAxis.Cursor2.Width;
```

The default is 1.

### TimeAxis.LabelColor

The TimeAxis.LabelColor property is a read-write property that gets or sets the color of the time axis labels.

#### Syntax

TimeAxis.LabelColor = color; Result = TimeAxis.LabelColor;

#### Remarks

The default is black.

Color is a .NET Framework data type. You can use various color methods to set the color, such as a predefined color name, FromARGB(), FromKnownColor(), and FromName(). For a list of the .NET color names and the corresponding hexadecimal codes, see .NET Colors on page 94. For more information on the color methods, see the Microsoft documentation for .NET Framework development.

### TimeAxis.NumGridPerValue

The TimeAxis.NumGridPerValue property is a read-write integer property that gets or sets the number of grid lines that appear between each value shown on time axis. The valid range is 1 to 20.

#### Syntax

TimeAxis.NumGridPerValue = int; Result = TimeAxis.NumGridPerValue;

#### Remarks

The default is 3.

### TimeAxis.NumValues

The TimeAxis.NumValues property is a read-write integer property that gets or sets the number of time labels that are shown along the time axis. The valid range is 2 to 15.

#### Syntax

TimeAxis.NumValues = int; Result = TimeAxis.NumValues;

#### Remarks

The default is 6.

### TimeAxis.ShowCursors

The TimeAxis.ShowCursors property is a read-write Boolean property that shows or hides the time axis cursors.

#### Syntax

TimeAxis.ShowCursors = bool; Result = TimeAxis.ShowCursors;

#### Remarks

The default is FALSE.

### TimeSelector

The TimeSelector property is a read-only property that gets the Time Range Picker object used in the Trend Client. You can use it in scripting to shorten the code using its properties and methods.

For the individual properties and methods, see the following properties, or the methods starting at "TimeSelector.GetStartAndEndTimes" on page 86.

#### Example 1

dim TRP as object; TRP = TrendClient1.TimeSelector; StartDate = TRP.StartDate; EndDate = TRP.EndDate; duration = TRP.TimeDuration;

#### Example 2

dim TRP as object; TRP = TrendClient1.TimeSelector; TRP.SetStartAndEndTimes(StartDate, EndDate, Duration);

#### Remarks

The return value is a TimeRangePicker.

### TimeSelector. DurationMS

The TimeSelector.DurationMS property is a read-write integer property that gets the time duration measured in milliseconds.

The start time of the Trend Client (TimeSelector.StartDate) is calculated as the end time (TimeSelector.EndDate) minus the new time duration (TimeSelector.DurationMS). When you set the value of the TimeSelector.DurationMS property, the TimeSelector.TimeDuration property is set to 0.

#### Syntax

result = TimeSelector.DurationMS; TimeSelector.DurationMS = Value;

#### Remarks

The default value is 300000.

### TimeSelector. EndDate

The TimeSelector.EndDate property is a read-only string property that gets the end date and time of the Trend Client.

The default value is the time the Trend Client is placed on the canvas. If the **Update to Current Time** option is enabled, the TimeSelector.EndDate property is updated with the current time.

**Note:** To set the end date and time of the Trend Client, use the TimeSelector.SetStartAndEndTimes method.

#### Syntax

result = Trend01.TimeSelector.EndDate;

### TimeSelector.StartDate

The TimeSelector.StartDate property is a read-only string property that gets the start date and time of the Trend Client.

The default value is the time the Trend Client is placed on the canvas minus the duration.

**Note:** To set the start date and time of the Trend Client, use the TimeSelector.SetStartAndEndTimes method.

#### Syntax

result = TimeSelector.StartDate;

### TimeSelector.TimeDuration

The TimeSelector.TimeDuration property is a read-write enumerated property that gets or sets the enumerated duration of the time axis of the chart.

#### Syntax

TimeSelector.TimeDuration = enum; Result = TimeSelector.TimeDuration; The TimeSelector.TimeDuration property is a read-write integer property that gets or sets the time duration. The start time of the Trend Client (TimeSelector.StartDate) is calculated as the end time (TimeSelector.EndDate) minus the new time duration.

The TimeSelector.TimeDuration can have one of the following values:

| Value | Description            |
|-------|------------------------|
| 0     | Custom                 |
| 1     | The last minute.       |
| 2     | The last five minutes. |
| 3     | The last ten minutes.  |
| 4     | The last 15 minutes.   |
| 5     | The last 30 minutes.   |
| 6     | The last hour.         |
| 7     | The last two hours.    |
| 8     | The last four hours.   |
| 9     | The last eight hours.  |
| 10    | The last 12 hours.     |
| 11    | The last 24 hours.     |
| 12    | The last two days.     |
| 13    | The last week.         |
| 14    | The last two weeks.    |
| 15    | The last month.        |
| 16    | The last three months. |
| 17    | One minute.            |
| 18    | Five minutes.          |
| 19    | Ten minutes.           |
| 20    | 15 minutes.            |
| 21    | 30 minutes.            |
| 22    | One hour.              |
| 23    | Two hours.             |
| 24    | Four hours.            |
| 25    | Eight hours.           |
|       |                        |

| Value | Description                                                                     |
|-------|---------------------------------------------------------------------------------|
| 26    | 12 hours.                                                                       |
| 27    | 24 hours.                                                                       |
| 28    | Two days.                                                                       |
| 29    | One week.                                                                       |
| 30    | Two weeks.                                                                      |
| 31    | One month.                                                                      |
| 32    | Three months.                                                                   |
| 33    | Yesterday: 0:00:00 of the previous day to 0:00:00 of the current day.           |
| 34    | Current day: 0:00:00 of the current day to the current time.                    |
| 35    | Previous hour: The start of the previous hour to the start of the current hour. |
| 36    | Current hour: The start of the current hour to the current time.                |

#### Syntax

```
result = TimeSelector.TimeDuration;
TimeSelector.TimeDuration = Value;
```

#### Example

Trend01.TimeSelector.TimeDuration = 5;
// The trend is now set to show the last 30 minutes.

#### Remarks

The default is 18 (5 minutes).

### ToolTipText

The ToolTipText property is a read-write string property that gets or sets the pop-up text that appears when the mouse is hovered over the chart at run time.

#### Syntax

ToolTipText = string; Result = ToolTipText;

#### Remarks

The default is blank.

### TrendVersion

The TrendVersion property is a read-only string property that gets the version of the trend.

#### Syntax

Result = TrendVersion;

#### Remarks

The return value is 1.0.0 for the first release.

### ValueAxis.Label

The ValueAxis.Label property is a read-write integer property that gets or sets which labels are shown on the value axis.

0 = MultipleScales

```
1 = SingleScale
```

2 = ValuesAtCursor

#### Syntax

ValueAxis.Label = int; Result = ValueAxis.Label;

#### Remarks

The default is 0.

### ValueAxis.NumGridPerValue

The ValueAxis.NumGridPerValue property is a read-write integer property that gets or sets the number of grid lines that appear between each value shown along the Y-axis. The valid range is 1 to 20.

#### Syntax

ValueAxis.NumGridPerValue = int;

Result = ValueAxis.NumGridPerValue;

#### Remarks

The default is 2.

### ValueAxis.NumValues

The ValueAxis.NumValues property is a read-write integer property that gets or sets the number of value labels that are shown along the Y-axis. The valid range is 2 to 15.

#### Syntax

ValueAxis.NumValues = int; Result = ValueAxis.NumValues;

#### Remarks

The default is 6.

### Visible

The Visible property is a read-write Boolean property that shows or hides the Trend Client at run time.

#### Syntax

Visible = bool; Result = Visible;

#### Remarks

The default is TRUE.

## Trend Client History Sources

The Trend Client has the following scriptable properties for the history sources:

- HistorySource.Authentication
- HistorySource.Domain
- HistorySource.Password
- HistorySource.RetainPassword
- HistorySource.ServerName
- HistorySource.Type
- HistorySource.UNCPath
- HistorySource.UserID
- HistorySources.Count

HistorySources.Items

### HistorySource.Authentication

The HistorySource.Authentication property is a read-write string property that gets or sets the authentication mode for the connection to the server. Available options are SQL Server, Windows Account, and Windows Integrated.

#### Syntax

HistorySource.Authentication = string; Result = HistorySource.Authentication;

#### Remarks

The default is Windows Integrated.

### HistorySource.Domain

The HistorySource.Domain property is a read-write string property that gets or sets the domain name for the connection to the Wonderware Historian.

#### Syntax

HistorySource.Domain = string; Result = HistorySource.Domain;

#### Remarks

The default is an empty message value ("").

This property is not applicable if you are using an InTouch LGH file as the data source.

### HistorySource.Password

The HistorySource.Password property is a read-write string property that gets and sets the password for the connection to the server.

#### Syntax

HistorySource.Password = string; Result = HistorySource.Password;

#### Remarks

The default is wwUser.

### HistorySource.RetainPassword

The HistorySource.RetainPassword property is a read-write Boolean property that indicates whether the password is stored in persistent storage.

#### Syntax

```
HistorySource.RetainPassword = bool;
Result = HistorySource.RetainPassword;
```

#### Remarks

The default is TRUE (the password is stored in persistent storage).

This property is not applicable if you are using an InTouch LGH file as the data source.

### HistorySource.ServerName

The HistorySource.ServerName property is a read-write string property that gets or sets the name of the history source.

#### Syntax

HistorySource.ServerName = string; Result = HistorySource.ServerName;

#### Remarks

The default is an empty message value ("").

### HistorySource.Type

The HistorySource.Type property is a read-write string property that gets or sets the type of the history source. Possible values are "InSQL" (Wonderware Historian Server) and InTouch (InTouch History Files).

#### Syntax

HistorySource.Type = string; Result = HistorySource.Type;

#### Remarks

The default is "InSQL."

### HistorySource.UNCPath

The HistorySource.UNCPath property is a read-write string property that gets or sets the UNC path of the InTouch Log History/LGH file.

#### Syntax

HistorySource.UNCPath = string; Result = HistorySource.UNCPath;

#### Remarks

The default is an empty message value ("").

### HistorySource.UserID

The HistorySource.UserID property is a read-write string property that gets and sets the user ID for the Wonderware Historian.

#### Syntax

HistorySource.UserID = string; Result = HistorySource.UserID;

#### Remarks

The default is wwUser.

This property is not applicable if you are using an InTouch LGH file as the data source.

### HistorySources.Count

The HistorySources.Count property is a read-only integer property that shows the number of history sources configured.

#### Syntax

Result = HistorySources.Count;

#### Remarks

The default is 0.

### HistorySources.Items

The HistorySources.Items property is a read-only array property that shows the array of history source names.

#### Syntax

Result = HistorySources.Items;

#### Remarks

No default.

#### Example 1

Populate a string array uda of a userdefined instance with the server names configured in the Trend Control, and then add them to a list box control on the canvas)

dim i as integer;

dim b as object;

ListBox1.Clear();

for i = 1 to TrendClient1.HistorySources.Count;

b = TrendClient1.HistorySources.Items[i];

UserDefined\_001.items[i] = b.ServerName; ListBox1.AddItem(UserDefined\_001.items[i]); next;

## Trend Client Methods

The following are the methods used by the Trend Client:

- AddHistorianSource
- AddPen
- ClearPens
- DeleteCurrentPen
- GetHistorianSource
- GetPenValAtX1
- GetStartAndEndTimes
- MoveNextPen
- MovePrevPen
- RefreshData
- RefreshTimes
- RemoveHistorianSource
- RemovePen
- ScaleAllPens
- ScaleAutoAllPens
- ScaleAutoPen
- ScaleDownAllPens
- ScaleDownPen
- ScaleMoveAllPensDown
- ScaleMoveAllPensUp
- ScaleMovePenDown
- ScaleMovePenUp
- ScalePen
- ScaleUpAllPens
- ScaleUpPen

- SetCurrentPen
- SetDuration
- SetStartAndEndTimes
- TimeSelector.GetStartAndEndTimes
- TimeSelector.RefreshTimes
- TimeSelector.SetStartAndEndTimes
- UpdateHistorianSource

The following section describes the scriptable methods available in the Trend Client.

## AddHistorianSource

AddHistorianSource method adds a new history source.

#### Example

Dim b as object;

```
b = Trend1.AddHistorianSource("idc_insql12", "InSQL");
```

#### Syntax

[Result =] Trend1.AddHistorianSource(string HistorySourceName, string Type);

#### Parameters

*HistorySourceName* The name of the history source.

Type

The type of history source "InSQL" or "InTouch".

#### **Return Value**

If there is already a server with the given name in the list, the object for that server is returned. Otherwise, a new server with the given name is added to the list and the object for the new server is returned.

### AddPen

The AddPen method adds a named pen to the trend.

#### Examples

dim b as boolean; b = Trend1.AddPen("MyPen01","UserDefined\_001.Value", b = Trend1.AddPen("MyPen02", "InTouch:\$Second",

```
"InSQL01","$Second", 1);
```

b = Trend1.AddPen("MyPen03", "MuContainor\_InlotDump1.MuContainor\_InlotDump2",""

```
"MyContainer.InletPump1+MyContainer.InletPump2","",");
```

#### Syntax

[Result=] AddPen(string PenName, string TagName, string HistorySource, string HistoryTagName, int HistoryTagType);

#### Parameters

PenName

The name of the pen to add.

#### **TagName**

The name of the tag associated with the pen being added.

#### *HistorySource*

The history source for the pen being added.

#### *HistoryTagName*

The name of the history tag for the pen being added.

#### *HistoryTagType*

The type of history tag for the pen being added: 1 for Wonderware Historian or 3 for LGH.

#### **Return Value**

Returns TRUE if the pen was successfully added; otherwise, returns FALSE.

## ClearPens

The ClearPens method removes all pens from the trend.

#### Example

dim b as boolean; b = Trend1.ClearPens();

#### Syntax

[Result=] Trend1.ClearPens();

#### Parameters

None.

#### **Return Value**

Returns TRUE if the pens were successfully deleted from the trend; otherwise, returns FALSE.

## DeleteCurrentPen

The DeleteCurrentPen method removes the currently selected pen from the trend.

#### Example

dim b as boolean; b = Trend1.DeleteCurrentPen();

#### Syntax

[Result=] Trend1.DeleteCurrentPen();

#### Parameters

None.

#### **Return Value**

Returns TRUE if the pen was successfully removed; otherwise, returns FALSE.

## GetHistorianSource

GetHistorianSource method gets the named history source object for a server from the server list.

#### Example

Dim b as object;

b = Trend1.GetHistorianSource("idc\_insql15");

#### Syntax

[Result =] Trend1.GetHistorianSource(string HistorySourceName);

#### Parameters

*HistorySourceName* The name of the history source.

#### **Return Value**

If the server exists, the object is returned; otherwise, a NULL is returned.

## GetPenValAtX1

The GetPenValAtX1 method gets the value of the expression associated with the specified pen at the point at which its curve intersects the axis cursor the first time.

#### Example

double val = Trend1.GetPenValAtX1("MyPen01");

#### Syntax

[Result=] Trend1.GetPenValAtX1(string PenName);

#### Parameters

```
PenName
```

The pen you want to check the value of.

#### Return Value

Returns a double if the point is analog or discrete; returns the fixed position of the point if the point is message or other type. If the specified pen is shown in the chart multiple times, then the method uses the first instance that was added.

## GetPenValAtX2

The GetPenValAtX2 method gets the value of the expression associated with the specified pen at the point at which its curve intersects the axis cursor the second time.

#### Example

double val = Trend2.GetPenValAtX2("MyPen01");

#### Syntax

[Result=] Trend2.GetPenValAtX2(string PenName);

#### Parameters

#### PenName

The pen you want to check the value of.

#### **Return Value**

Returns a double if the point is analog or discrete; returns the fixed position of the point if the point is message or other type. If the specified pen is shown in the chart multiple times, then the method uses the first instance that was added.

## GetStartAndEndTimes

The GetStartAndEndTimes method gets the start and end times for the query.

#### Example

Dim SDate as System.DateTime; Dim EDate as System.DateTime; Dim b as System.Int32 b = Trend1.GetStartAndEndTimes(SDate, EDate); StartTime = SDate.ToString(); EndTime = EDate.ToString(); Ret = b;

#### Syntax

[Result =] Trend1.GetStartAndEndTimes(DateTime StartTime, DateTime EndTime);

#### Parameters

StartTime

The start time for the query.

EndTime

The end time for the query.

```
Return Value
```

Returns the time range enumeration.

### MoveNextPen

The MoveNextPen method sets the current pen focus to the next pen in the list of trended attributes or tags. If the current pen is the last pen, calling the MoveNextPen method sets the first pen as the current pen.

#### Example

dim b as boolean; b = Trend1.MoveNextPen();

#### Syntax

[Result=] Trend1.MoveNextPen();

#### Parameters

None.

#### **Return Value**

Returns TRUE if the current pen focus was successfully set to the next pen (or wrapped around to the first pen in the list); otherwise, returns FALSE.

### **MovePrevPen**

The MovePrevPen method sets the current pen focus to the previous pen in the list of trended attributes or tags. If the current pen is the first pen, calling the MovePrevPen method has no effect.

#### Example

```
dim b as boolean;
b = Trend1.MovePrevPen();
```

#### Syntax

[Result=] Trend1.MovePrevPen();

#### Parameters

None.

#### **Return Value**

Returns TRUE if the current pen focus was successfully set to the previous pen; otherwise, returns FALSE.

## RefreshData

The RefreshData method refreshes the trend chart by retrieving new data for all pens.

#### Example

bool b = Trend1.RefreshData();

#### Syntax

[Result=] Trend1.RefreshData();

#### Parameters

None.

#### **Return Value**

Returns TRUE if the trend was successfully updated; otherwise, FALSE is returned.

## RefreshTimes

The RefreshTimes method sets the time period for the query by updating the end time to current time and recalculates the start time based on the new end time and duration.

#### Example

dtag = 1;

Trend1.RefreshTimes(dtag);

#### Syntax

Trend1.RefreshTimes(bool TriggerEvent);

#### Parameters

#### **TriggerEvent**

If you set the Boolean parameter to TRUE, the OnChange event is triggered if the time is updated.

## RemoveHistorianSource

RemoveHistorianSource method removes the specified history source from the list.

#### Example

Dim b as Boolean;

b = Trend1.RemoveHistorianSource("IDC\_INSQL15");

#### Syntax

[Result] = Trend1.RemoveHistorianSource(string HistorySourceName);

#### Parameters

HistorySourceName

The name of the history source.

Return Value

This method returns true if the instance was removed from the list. This method returns false if the exact instance is not in the list, and the list remains unchanged.

### RemovePen

The RemovePen method removes the specified pen from the trend chart.

**Note:** If the same pen is available multiple times, then only the first occurrence is removed.

#### Example

dim b as boolean; b = Trend1.RemovePen("MyPen01");

#### Syntax

[Result=] Trend1.RemovePen(string PenName);

#### Parameters

PenName The pen name to be removed.

#### **Return Value**

Returns TRUE if the pen was successfully removed from the trend chart; otherwise, returns FALSE.

### ScaleAllPens

The ScaleAllPens method sets the Y-axis (value axis) scale for all pens.

#### Example

```
dim b as boolean;
b = Trend1.ScaleAllPens(-100, 100);
```

#### Syntax

[Result=] Trend1.ScaleAllPens(double Min, double Max);

#### Parameters

Min

Type the minimum value for the Y-axis.

```
Max
```

Type the maximum value for the Y-axis.

#### **Return Value**

Returns TRUE if the Y-axis scale is set successfully; otherwise, returns FALSE.

## ScaleAutoAllPens

The ScaleAutoAllPens method sets a suitable Y-axis scale for all tags in accordance with the current minimum and maximum values.

#### Example

dim b as boolean; b = Trend1.ScaleAutoAllPens();

#### Syntax

[Result=] Trend1.ScaleAutoAllPens();

#### Parameters

None.

#### **Return Value**

Returns TRUE if the Y-axis is successfully scaled; otherwise, returns FALSE.

### ScaleAutoPen

The ScaleAutoPen method sets a suitable Y-axis scale for the currently selected pen in accordance with the current minimum and maximum values.

#### Example

```
dim b as boolean;
b = Trend1.ScaleAutoPen();
```

#### Syntax

[Result=] Trend1.ScaleAutoPen();

#### Parameters

None.

#### Return Value

Returns TRUE if the Y-axis is successfully scaled; otherwise, returns FALSE.

### ScaleDownAllPens

The ScaleDownAllPens method increases the value range of all pens by one third.

#### Example

dim b as boolean; b = Trend1.ScaleDownAllPens();

#### Syntax

[Result=] Trend1.ScaleDownAllPens();

#### Parameters

None.

#### **Return Value**

Returns TRUE if the value range is successfully increased by one third; otherwise, returns FALSE.

## ScaleDownPen

The ScaleDownPen method increases the value range of the currently selected pen by one third.

#### Example

dim b as boolean; b = Trend1.ScaleDownPen();

#### Syntax

[Result=] Trend1.ScaleDownPen();

#### Parameters

None.

#### Return Value

Returns TRUE if the scaling is successful; otherwise, returns FALSE.

## ScaleMoveAllPensDown

The ScaleMoveAllPensDown method moves the value scale down for all pens.

#### Example

dim b as boolean; b = Trend1.ScaleMoveAllPensDown();

#### Syntax

[Result=] Trend1.ScaleMoveAllPensDown();

#### Parameters

None.

#### **Return Value**

Returns TRUE if the scaling is successful; otherwise, returns FALSE.

## ScaleMoveAllPensUp

The ScaleMovesAllPensUp method moves the value scale up for all pens.

#### Example

dim b as boolean; b = Trend1.ScaleMoveAllPensUp();

#### Syntax

```
[Result=] Trend1.ScaleMoveAllPensUp();
```

#### Parameters

None.

#### Return Value

Returns TRUE if the scaling is successful; otherwise, returns FALSE.

## ScaleMovePenDown

The ScaleMovePenDown method moves the value scale down for the currently selected pen.

#### Example

dim b as boolean; b = Trend1.ScaleMovePenDown();

#### Syntax

[Result=] Trend1.ScaleMovePenDown();

#### Parameters

None.

#### **Return Value**

Returns TRUE if the scaling is successful; otherwise, returns FALSE.

## ScaleMovePenUp

The ScaleMovePenUp method moves the value scale up for the currently selected pen.

#### Example

dim b as boolean; b = Trend1.ScaleMovePenUp();

#### Syntax

[Result=] Trend1.ScaleMovePenUp();

#### Parameters

None.

#### **Return Value**

Returns TRUE if the scaling is successful; otherwise, returns FALSE.

## ScalePen

The ScalePen method sets the Y-axis scale for the currently selected pen.

#### Example

dim b as boolean; b = Trend1.ScalePen(-100, 100);

#### Syntax

[Result=] Trend1.ScalePen(double Min, double Max);

#### Parameters

Min

Type the minimum value for the Y-axis.

#### Max

Type the maximum value for the Y-axis.

#### **Return Value**

Returns TRUE if the Y-axis scale is set successfully; otherwise, returns FALSE.

## ScaleUpAllPens

The ScaleUpAllPens method decreases the value range of all pens by one fourth.

#### Example

dim b as boolean; b = Trend1.ScaleUpAllPens();

#### Syntax

[Result=] Trend1.ScaleUpAllPens();

#### Parameters

None.

#### Return Value

Returns TRUE if the value range is successfully reduced by one fourth; otherwise, returns FALSE.

## ScaleUpPen

The ScaleUpPen method decreases the value range of the currently selected pen by one fourth.

#### Example

dim b as boolean; b = Trend1.ScaleUpPen();

#### Syntax

[Result=] Trend1.ScaleUpPen();

#### Parameters

None.

#### **Return Value**

Returns TRUE if the value range is successfully reduced by one fourth; otherwise, returns FALSE.

## SetCurrentPen

The SetCurrentPen method sets the specified pen as the currently selected pen. If the pen is available multiple times, then the first occurrence is selected.

#### Example

```
dim b as boolean;
b = Trend1.SetCurrentPen("MyPen01");
```

#### Syntax

[Result=] Trend1.SetCurrentPen(string PenName);

#### Parameters

```
PenName
```

The name of the pen being set.

#### Return Value

Returns TRUE if the pen was set successfully; otherwise, returns FALSE.

### SetDuration

The SetDuration method sets the duration of the trend. Calling this method first sets the end time to the current time and then the start time to current time minus the specified duration. Default duration is 5 minutes. Maximum duration is 24 hours.

#### Example

dim b as boolean; b = Trend1.SetDuration("00:05:00");

#### Syntax

[Result=] Trend1.SetDuration(string DateTimeDuration);

#### Parameters

DateTimeDuration The time of the duration in HH:MM:SS format.

#### **Return Value**

Returns TRUE if the duration is set successfully; otherwise, returns FALSE.

## SetStartAndEndTimes

The SetStartAndEndTimes method sets the start and end times for the query.

#### Example

```
Dim b as Boolean;
```

```
b = Trend1.SetStartAndEndTimes("08/31/2008
15:33:43","09/01/2009 15:33:43",0);
```

#### Syntax

```
[Result =] Trend1.SetStartAndEndTimes(DateTime StartTime,
DateTime EndTime, integer Duration);
```

#### Parameters

#### **StartTime**

The start time for the query. Only considered if the duration is set to Custom. For other durations, the start time is calculated automatically based on the end time and duration.

#### EndTime

The end time for the query. Only considered if the duration is set to Custom or an option from 17 to 32 (OneMinute to ThreeMonths). Otherwise, the end time is set based on the duration.

#### Duration

The time1 range duration. If the duration is set to Custom, the specified start and end times are used. For other duration options, the time indicated by the duration is used, and the start and/or end times are updated as necessary. For more information on valid values for the duration, see "TimeSelector.TimeDuration" on page 64.

## TimeSelector.GetStartAndEndTimes

The TimeSelector.GetStartAndEndTimes method gets the start and end times for the query.

#### Syntax

Trend01.GetStartAndEndTimes(DateTime StartTime, DateTime EndTime);

#### Parameters

#### **StartTime**

String attribute, custom property, or element property to retrieve the start time.

#### EndTime

String attribute, custom property, or element property to retrieve the end time.

#### Example

```
dim SDate as string;
dim EDate as string;
Trend01.TimeSelector.GetStartAndEndTimes(SDate, EDate);
StartDate = SDate;
EndDate = EDate;
```

## TimeSelector.RefreshTimes

The TimeSelector.RefreshTimes method sets the time period for the query by updating the end time to current time and recalculates the start time based on the new end time and duration.

If you set the Boolean parameter to TRUE, the OnChange event is triggered if the time is updated.

Only use this method, if the **Update to Current Time** option is cleared or the **UpdateToCurrentTime** property is FALSE.

**Note:** This method does not work if the **UpdatetoCurrentTime** property value is TRUE.

#### Syntax

Trend01.TimeSelector.RefreshTimes(TriggerEvent);

#### Example

```
dtag = 1;
Trend01.TimeSelector.RefreshTimes(dtag);
```

## TimeSelector.SetStartAndEndTimes

The TimeSelector.SetStartAndEndTimes method sets the start and end times for the query.

You must specify one of the following parameter combinations:

- Start time and end time. Set the Duration parameter to Custom (0).
- Start time and duration. Set the EndTime parameter to "".
- End time and duration. Set the StartTime parameter to "".
- Start time, duration, and end time. The Trend Client shows an error message if start time plus duration is not equal to end time.

#### Syntax

```
Trend01.SetStartAndEndTimes(DateTime StartTime, DateTime
EndTime, integer Duration);
```

#### Parameters

**StartTime** 

The start time for the query. Only considered if the duration is set to Custom (0) by the Duration parameter. For other durations, the start time is calculated automatically based on the end time and duration.

#### EndTime

The end time for the query. Only considered if the duration is set to Custom or an option from 17 to 32 (OneMinute to ThreeMonths) by the Duration parameter. Otherwise, the end time is set based on the duration.

#### Duration

Duration enum. For more information on possible duration values, see "TimeSelector.TimeDuration" on page 64.

#### Example

```
Trend01.TimeSelector.SetStartAndEndTimes("08/31/2008
15:33:43","09/01/2009 15:33:43",0);
```

## UpdateHistorianSource

UpdateHistorianSource method updates the specified history source in the list.

#### Example

```
Dim a as object;
```

Dim b as Boolean;

a = Trend1.GetHistorianSource ("IDC\_INSQL15");

a.Authentication = "Windows Integrated";

b = Trend1.UpdateHistorianSource("IDC\_INSQL15");

#### Syntax

[Result =] Trend1.UpdateHistorianSource(string HistorySourceName);

#### Parameters

*HistorySourceName* The name of the history source.

Return Value

Returns true if the given instance is currently in the server list; otherwise, it returns false.

## Trend Client History Sources

The Trend Client has the following scriptable methods for the history sources:

- HistorySource.Connect
- HistorySource.Disconnect
- HistorySources.Add

- HistorySources.GetSource
- HistorySources.Remove
- HistorySources.Update

## HistorySource.Connect

HistorySource.Connect method logs on to the current history source.

#### Example

Dim histSources = Trend1.HistorySources; Dim histSource = histSources.GetSource("idc\_insql12"); Dim statusMsg as string; Dim ret = histSource.Connect(statusMsg);

#### Syntax

[Result =] HistorySource.Connect(string statusMessage);

#### Parameters

statusMessage

Information of the result of the log on attempt.

#### **Return Value**

Returns TRUE if the log on was successful; otherwise, returns FALSE. The server must be configured before calling the Connect method. Changes made to the server configuration after a connect do not take effect until after a disconnect and subsequent connect.

## HistorySource.Disconnect

HistorySource.Disconnect method logs off the connection to the current history source.

#### Example

```
Dim histSources = Trend1.HistorySources;
Dim histSource = histSources.GetSource("idc_insql12");
histSource.Disconnect();
```

#### Syntax

[Result =] HistorySource.Disconnect();

#### Parameters

None.

#### **Return Value**

None.

#### Remarks

Repeated calls to this method are harmless and do not result in further state change events.

## HistorySources.Add

HistorySources.Add method adds a new history source.

#### Example

Dim histSources = Trend1.HistorySources;

Dim ret = histSources.Add("idc\_insql12", "InSQL");

#### Syntax

[Result =] HistorySources.Add(string HistorySourceName, string Type);

#### Parameters

*HistorySourceName* The name of the history source.

Type

The type of history source "InSQL" or "InTouch".

#### **Return Value**

If there is already a server with the given name in the list, the object for that server is returned. Otherwise, a new server with the given name is added to the list and the object for the new server is returned.

## HistorySources.GetSource

HistorySources.GetSource method gets the named history source object for a server from the server list.

#### Example

```
Dim histSources = Trend1.HistorySources;
Dim histSource = histSources.GetSource("IDC INSQL15");
```

#### Syntax

[Result =] HistorySources.GetSource(string HistorySourceName);

#### Parameters

*HistorySourceName* The name of the history source.

#### **Return Value**

If the server exists, the object is returned; otherwise, a NULL is returned.

## HistorySources.Remove

HistorySources.Remove method removes the specified history source from the list.

#### Example

Dim histSources = Trend1.HistorySources; Dim ret = histSources.Remove("IDC\_INSQL15");

#### Syntax

[Result =] HistorySources.Remove(string HistorySourceName);

#### Parameters

*HistorySourceName* The name of the history source.

#### **Return Value**

This method returns TRUE if the instance was removed from the list. This method returns FALSE if the exact instance is not in the list, and the list remains unchanged.

## HistorySources.Update

HistorySources.Update method updates the specified history source in the list.

#### Example

Dim histSources = Trend1.HistorySources; Dim ret = histSources.Update("IDC\_INSQL15");

#### Syntax

[Result =] HistorySources.Update(string HistorySourceName);

#### Parameters

*HistorySourceName* The name of the history source.

#### **Return Value**

Returns TRUE if the given instance is currently in the server list; otherwise, it returns FALSE.

## Trend Client Events

The following events are relevant to the Trend Client.

- CurrentPenChanged
- DatesChanged
- MouseClick
- PenDisplayChanged
- PenlistChanged
- ShutDown
- SizeChanged
- StartUp
- StateChanged

## CurrentPenChanged

The CurrentPenChanged event is triggered when a different pen is selected.

#### Syntax

TrendClient.CurrentPenChanged();

## DatesChanged

The DatesChanged event is triggered when a date/time for the trend chart changes because there is a scripted change to the chart's duration.

#### Syntax

TrendClient.DatesChanged();

## MouseClick

The MouseClick event is triggered when there is a mouse click in the trend region.

#### Syntax

TrendClient.MouseClick();

## PenDisplayChanged

The PenDisplayChanged event is triggered when the display options for a pen in the pen list are changed.

#### Syntax

TrendClient.PenDisplayChanged();

## PenlistChanged

The PenlistChanged event is triggered when a pen is added to or removed from the pen list.

#### Syntax

TrendClient.PenlistChanged();

### ShutDown

The ShutDown event is triggered when the client is closed.

#### Syntax

TrendClient.ShutDown();

## SizeChanged

The SizeChanged event is triggered when a resize event is received.

#### Syntax

TrendClient.SizeChanged();

## StartUp

The StartUp event is triggered when the client is started.

#### Syntax

TrendClient.StartUp();

## StateChanged

The StateChanged event is triggered when a change has been made to the configuration for a pen in the pen list.

#### Syntax

TrendClient.StateChanged();

## Colors in Trend Client

Trend Client and ActiveFactory use different color rendering schemes. ActiveFactory uses BGR and ABGR color rendering,

where:

A = Transparency (for ABGR only)

B = Blue

G = Green

R = Red

Information on how colors are rendered in ActiveFactory appears in Chapter 19, Common Properties, Methods, Events, Enums, and Data Types, of the *ActiveFactory Software User's Guide*.

In contrast, in the Trend Client, color is a .NET Framework data type. You can use various color methods to set the color, such as a predefined color name, FromARGB(), FromKnownColor(), and FromName(). For example, to set the pen color on a Trend Client Trend named **RealtimeTrend1** to **DarkGreen**, you use the following script statement:

```
RealtimeTrend1.Pen.Color =
   System.Drawing.Color.FromName("DarkGreen");
```

For more information on the color methods, see the Microsoft documentation for .NET Framework development.

## .NET Colors

The following table is an overview of the color .NET color names with hexadecimal code.

| Color with Hex Code | Color with Hex Code  | Color with Hex Code       |
|---------------------|----------------------|---------------------------|
| AliceBlue #F0F8FF   | AntiqueWhite #FAEBD7 | Aqua #00FFFF              |
| Aquamarine #7FFFD4  | Azure #F0FFFF        | Beige #F5F5DC             |
| Bisque #FFE4C4      | Black #000000        | BlanchedAlmond<br>#FFEBCD |
| Blue #0000FF        | BlueViolet #8A2BE2   | Brown #A52A2A             |
| BurlyWood #DEB887   | CadetBlue #5F9EA0    | Chartreuse #7FFF00        |
| Chocolate #D2691E   | Coral #FF7F50        | CornflowerBlue #6495ED    |
| Cornsilk #FFF8DC    | Crimson #DC143C      | Cyan #00FFFF              |
| DarkBlue #00008B    | DarkCyan #008B8B     | DarkGoldenrod #B8860B     |
| DarkGray #A9A9A9    | DarkGreen #006400    | DarkKhaki #BDB76B         |

| Color with Hex Code             | Color with Hex Code        | Color with Hex Code        |
|---------------------------------|----------------------------|----------------------------|
| DarkMagenta #8B008B             | DarkOliveGreen #556B2F     | DarkOrange #FF8C00         |
| DarkOrchid #9932CC              | DarkRed #8B0000            | DarkSalmon #E9967A         |
| DarkSeaGreen #8FBC8B            | DarkSlateBlue #483D8B      | DarkSlateGray #2F4F4F      |
| DarkTurquoise #00CED1           | DarkViolet #9400D3         | DeepPink #FF1493           |
| DeepSkyBlue #00BFFF             | DimGray #696969            | DodgerBlue #1E90FF         |
| Firebrick #B22222               | FloralWhite #FFFAF0        | ForestGreen #228B22        |
| Fuchsia #FF00FF                 | Gainsboro #DCDCDC          | GhostWhite #F8F8FF         |
| Gold #FFD700                    | Goldenrod #DAA520          | Gray #808080               |
| Green #008000                   | GreenYellow #ADFF2F        | Honeydew #F0FFF0           |
| HotPink #FF69B4                 | IndianRed #CD5C5C          | Indigo #4B0082             |
| Ivory #FFFFF0                   | Khaki #F0E68C              | Lavender #E6E6FA           |
| LavenderBlush #FFF0F5           | LawnGreen #7CFC00          | LemonChiffon #FFFACD       |
| LightBlue #ADD8E6               | LightCoral #F08080         | LightCyan #E0FFFF          |
| LightGoldenrodYellow<br>#FAFAD2 | LightGray #D3D3D3          | LightGreen #90EE90         |
| LightPink #FFB6C1               | LightSalmon #FFA07A        | LightSeaGreen #20B2AA      |
| LightSkyBlue #87CEFA            | LightSlateGray #778899     | LightSteelBlue #B0C4DE     |
| LightYellow #FFFFE0             | Lime #00FF00               | LimeGreen #32CD32          |
| Linen #FAF0E6                   | Magenta #FF00FF            | Maroon #800000             |
| MediumAquamarine<br>#66CDAA     | MediumBlue #0000CD         | MediumOrchid #BA55D3       |
| MediumPurple #9370DB            | MediumSeaGreen<br>#3CB371  | MediumSlateBlue<br>#7B68EE |
| MediumSpringGreen<br>#00FA9A    | MediumTurquoise<br>#48D1CC | MediumVioletRed<br>#C71585 |
| MidnightBlue #191970            | MintCream #F5FFFA          | MistyRose #FFE4E1          |
| Moccasin #FFE4B5                | NavajoWhite #FFDEAD        | Navy #000080               |
| OldLace #FDF5E6                 | Olive #808000              | OliveDrab #6B8E23          |
| Orange #FFA500                  | OrangeRed #FF4500          | Orchid #DA70D6             |
| PaleGoldenrod #EEE8AA           | PaleGreen #98FB98          | PaleTurquoise #AFEEEE      |
| PaleVioletRed #DB7093           | PapayaWhip #FFEFD5         | PeachPuff #FFDAB9          |

| Color with Hex Code             | Color with Hex Code        | Color with Hex Code        |
|---------------------------------|----------------------------|----------------------------|
| DarkMagenta #8B008B             | DarkOliveGreen #556B2F     | DarkOrange #FF8C00         |
| DarkOrchid #9932CC              | DarkRed #8B0000            | DarkSalmon #E9967A         |
| DarkSeaGreen #8FBC8B            | DarkSlateBlue #483D8B      | DarkSlateGray #2F4F4F      |
| DarkTurquoise #00CED1           | DarkViolet #9400D3         | DeepPink #FF1493           |
| DeepSkyBlue #00BFFF             | DimGray #696969            | DodgerBlue #1E90FF         |
| Firebrick #B22222               | FloralWhite #FFFAF0        | ForestGreen #228B22        |
| Fuchsia #FF00FF                 | Gainsboro #DCDCDC          | GhostWhite #F8F8FF         |
| Gold #FFD700                    | Goldenrod #DAA520          | Gray #808080               |
| Green #008000                   | GreenYellow #ADFF2F        | Honeydew #F0FFF0           |
| HotPink #FF69B4                 | IndianRed #CD5C5C          | Indigo #4B0082             |
| Ivory #FFFFF0                   | Khaki #F0E68C              | Lavender #E6E6FA           |
| LavenderBlush #FFF0F5           | LawnGreen #7CFC00          | LemonChiffon #FFFACD       |
| LightBlue #ADD8E6               | LightCoral #F08080         | LightCyan #E0FFFF          |
| LightGoldenrodYellow<br>#FAFAD2 | LightGray #D3D3D3          | LightGreen #90EE90         |
| LightPink #FFB6C1               | LightSalmon #FFA07A        | LightSeaGreen #20B2AA      |
| LightSkyBlue #87CEFA            | LightSlateGray #778899     | LightSteelBlue #B0C4DE     |
| LightYellow #FFFFE0             | Lime #00FF00               | LimeGreen #32CD32          |
| Linen #FAF0E6                   | Magenta #FF00FF            | Maroon #800000             |
| MediumAquamarine<br>#66CDAA     | MediumBlue #0000CD         | MediumOrchid #BA55D3       |
| MediumPurple #9370DB            | MediumSeaGreen<br>#3CB371  | MediumSlateBlue<br>#7B68EE |
| MediumSpringGreen<br>#00FA9A    | MediumTurquoise<br>#48D1CC | MediumVioletRed<br>#C71585 |
| MidnightBlue #191970            | MintCream #F5FFFA          | MistyRose #FFE4E1          |
| Moccasin #FFE4B5                | NavajoWhite #FFDEAD        | Navy #000080               |
| OldLace #FDF5E6                 | Olive #808000              | OliveDrab #6B8E23          |
| Orange #FFA500                  | OrangeRed #FF4500          | Orchid #DA70D6             |
| PaleGoldenrod #EEE8AA           | PaleGreen #98FB98          | PaleTurquoise #AFEEEE      |
| PaleVioletRed #DB7093           | PapayaWhip #FFEFD5         | PeachPuff #FFDAB9          |

| Color with Hex Code             | Color with Hex Code        | Color with Hex Code        |
|---------------------------------|----------------------------|----------------------------|
| DarkMagenta #8B008B             | DarkOliveGreen #556B2F     | DarkOrange #FF8C00         |
| DarkOrchid #9932CC              | DarkRed #8B0000            | DarkSalmon #E9967A         |
| DarkSeaGreen #8FBC8B            | DarkSlateBlue #483D8B      | DarkSlateGray #2F4F4F      |
| DarkTurquoise #00CED1           | DarkViolet #9400D3         | DeepPink #FF1493           |
| DeepSkyBlue #00BFFF             | DimGray #696969            | DodgerBlue #1E90FF         |
| Firebrick #B22222               | FloralWhite #FFFAF0        | ForestGreen #228B22        |
| Fuchsia #FF00FF                 | Gainsboro #DCDCDC          | GhostWhite #F8F8FF         |
| Gold #FFD700                    | Goldenrod #DAA520          | Gray #808080               |
| Green #008000                   | GreenYellow #ADFF2F        | Honeydew #F0FFF0           |
| HotPink #FF69B4                 | IndianRed #CD5C5C          | Indigo #4B0082             |
| Ivory #FFFFF0                   | Khaki #F0E68C              | Lavender #E6E6FA           |
| LavenderBlush #FFF0F5           | LawnGreen #7CFC00          | LemonChiffon #FFFACD       |
| LightBlue #ADD8E6               | LightCoral #F08080         | LightCyan #E0FFFF          |
| LightGoldenrodYellow<br>#FAFAD2 | LightGray #D3D3D3          | LightGreen #90EE90         |
| LightPink #FFB6C1               | LightSalmon #FFA07A        | LightSeaGreen #20B2AA      |
| LightSkyBlue #87CEFA            | LightSlateGray #778899     | LightSteelBlue #B0C4DE     |
| LightYellow #FFFFE0             | Lime #00FF00               | LimeGreen #32CD32          |
| Linen #FAF0E6                   | Magenta #FF00FF            | Maroon #800000             |
| MediumAquamarine<br>#66CDAA     | MediumBlue #0000CD         | MediumOrchid #BA55D3       |
| MediumPurple #9370DB            | MediumSeaGreen<br>#3CB371  | MediumSlateBlue<br>#7B68EE |
| MediumSpringGreen<br>#00FA9A    | MediumTurquoise<br>#48D1CC | MediumVioletRed<br>#C71585 |
| MidnightBlue #191970            | MintCream #F5FFFA          | MistyRose #FFE4E1          |
| Moccasin #FFE4B5                | NavajoWhite #FFDEAD        | Navy #000080               |
| OldLace #FDF5E6                 | Olive #808000              | OliveDrab #6B8E23          |
| Orange #FFA500                  | OrangeRed #FF4500          | Orchid #DA70D6             |
| PaleGoldenrod #EEE8AA           | PaleGreen #98FB98          | PaleTurquoise #AFEEEE      |
| PaleVioletRed #DB7093           | PapayaWhip #FFEFD5         | PeachPuff #FFDAB9          |

| Color with Hex Code | Color with Hex Code | Color with Hex Code |
|---------------------|---------------------|---------------------|
| Peru #CD853F        | Pink #FFC0CB        | Plum #DDA0DD        |
| PowderBlue #B0E0E6  | Purple #800080      | Red #FF0000         |
| RosyBrown #BC8F8F   | RoyalBlue #4169E1   | SaddleBrown #8B4513 |
| Salmon #FA8072      | SandyBrown #F4A460  | SeaGreen #2E8B57    |
| SeaShell #FFF5EE    | Sienna #A0522D      | Silver #C0C0C0      |
| SkyBlue #87CEEB     | SlateBlue #6A5ACD   | SlateGray #708090   |
| Snow #FFFAFA        | SpringGreen #00FF7F | SteelBlue #4682B4   |
| Tan #D2B48C         | Teal #008080        | Thistle #D8BFD8     |
| Tomato #FF6347      | Transparent #FFFFFF | Turquoise #40E0D0   |
| Violet #EE82EE      | Wheat #F5DEB3       | White #FFFFFF       |
| WhiteSmoke #F5F5F5  | Yellow #FFFF00      | YellowGreen #9ACD32 |

## Scripting Differences between Trend Client and ActiveFactory Trend Control

The Trend Client maintains the same support for run-time reference binding as all ArchestrA graphic elements.

The Trend Client properties and methods are very similar to the ActiveFactory Trend control properties and methods, as shown in the following table:

| ActiveFactory Trend property or<br>method | Trend Client property or method   |
|-------------------------------------------|-----------------------------------|
| (no equivalent)                           | "AddHistorianSource" on page 73   |
| AddTag                                    | AddPen on page 73                 |
| AddMultipleTags                           | Chart.AddMultiplePens on page 44  |
| BackColor                                 | Chart.BackgroundColor on page 44  |
| (no equivalent)                           | Chart.Freeze on page 44           |
| (no equivalent)                           | Chart.FreezeDurationMS on page 45 |
| (no equivalent)                           | Chart.HidePenList on page 45      |
| (no equivalent)                           | "Chart.Labels" on page 45         |
| DefaultTagPrecision                       | Chart.PenPrecision on page 46     |

| ActiveFactory Trend property or method | Trend Client property or method              |
|----------------------------------------|----------------------------------------------|
| (no equivalent)                        | Chart.RefreshEntireChartIntervals on page 46 |
| RetrievalOptionsRetrievalMode          | Chart.RetrievalMode on page 46               |
| LiveModeRate                           | Chart.UpdateRateMS on page 46                |
| ClearTags                              | ClearPens on page 74                         |
| DeleteCurrentTag                       | DeleteCurrentPen on page 75                  |
| (no equivalent)                        | "GetHistorianSource" on page 75              |
| CurrentTagValAtX1                      | GetPenValAtX1 on page 75                     |
| (no equivalent)                        | "GetStartAndEndTimes" on page 76             |
| (no equivalent)                        | HistorySource.Authentication on page 69      |
| (no equivalent)                        | HistorySource.Connect on page 89             |
| (no equivalent)                        | HistorySource.Disconnect on page 89          |
| (no equivalent)                        | HistorySource.Domain on page 69              |
| (no equivalent)                        | HistorySource.Password on page 69            |
| (no equivalent)                        | HistorySource.RetainPassword on page 69      |
| (no equivalent)                        | HistorySource.ServerName on page 70          |
| (no equivalent)                        | HistorySource.Type on page 70                |
| (no equivalent)                        | HistorySource.UNCPath on page 70             |
| (no equivalent)                        | HistorySource.UserID on page 71              |
| Servers                                | HistorySources on page 47                    |
| (no equivalent)                        | HistorySources.Add on page 90                |
| (no equivalent)                        | HistorySources.Count on page 71              |
| (no equivalent)                        | HistorySources.GetSource on page 90          |
| (no equivalent)                        | "HistorySources.Items" on page 71            |
| (no equivalent)                        | HistorySources.Remove on page 91             |
| (no equivalent)                        | HistorySources.Update on page 91             |
| MoveNextTag                            | MoveNextPen on page 77                       |
| MovePrevTag                            | MovePrevPen on page 77                       |
| CurrentTagColor                        | Pen.Color on page 47                         |

| (no equivalent)Pen.Count on page 47(no equivalent)Pen.Description on page 48(no equivalent)Pen.Expression on page 48CurrentTagFormatPen.Format on page 48(no equivalent)Pen.HistorySource on page 49(no equivalent)Pen.HistoryTagName on page 49CurrentTagIndexPen.Index on page 49(no equivalent)Pen.Name on page 49(no equivalent)Pen.Precision" on page 50CurrentTagPrecisionPen.RetrievalMode on page 50CurrentTagRetrievalStylePen.Style on page 51(no equivalent)Pen.TrendHi on page 51(no equivalent)Pen.Units on page 52(no equivalent)Pen.Units on page 52(no equivalent)Pen.Units on page 52(urrentTagTrendTypePen.Visible on page 52(urrentTagRetrievalModePenSelectorHeight on page 53(no equivalent)PenUQRelativeOpacity on page 53(no equivalent)PenUQRelativeOpacity on page 53(no equivalent)PenUQRelativeThickness on page 53BackColorPlotArea.BackgroundColor on page 54PlotGradientEndColorPlotArea.GradientEndColor on page 55GridColorPlotArea.GradientType on page 55GridColorPlotArea.GridWidt on page 55GridHorizontalPlotArea.GridWidt on page 56(no equivalent)PlotArea.GridWortical on page 56(no equivalent)PlotArea.GridWortical on page 56(no equivalent)PlotArea.GridWortical on page 55GridHorizontalPlotArea.GridWortical on page 56(no equivalent)Pl | ActiveFactory Trend property or method | Trend Client property or method      |
|----------------------------------------------------------------------------------------------------|----------------------------------------|--------------------------------------|
| (no equivalent)Pen.Expression on page 48CurrentTagFormatPen.Format on page 48(no equivalent)Pen.HistorySource on page 49(no equivalent)Pen.HistoryTagName on page 49CurrentTagIndexPen.Index on page 49(no equivalent)Pen.Name on page 49(no equivalent)Pen.Name on page 49(no equivalent)Pen.Precision" on page 50CurrentTagPrecisionPen.RetrievalMode on page 50CurrentTagRetrievalStylePen.Style on page 50(no equivalent)Pen.TrendHi on page 51(no equivalent)Pen.TrendLo on page 51CurrentTagTrendTypePen.TrendType on page 51(no equivalent)Pen.Units on page 52(no equivalent)Pen.Width on page 52(urrentTagRetrievalModePenSelectorHeight on page 53(no equivalent)PenUQRelativeOpacity on page 53(no equivalent)PenUQRelativeThickness on page 53BackColorPlotArea.BackgroundColor on page 54PlotGradientEndColorPlotArea.GradientEndColor on page 55GridColorPlotArea.GridHorizontal on page 55GridHorizontalPlotArea.GridHorizontal on page 56(no equivalent)PlotArea.GridHorizontal on page 56                                                                                                    | (no equivalent)                        | Pen.Count on page 47                 |
| CurrentTagFormatPen.Format on page 48(no equivalent)Pen.HistorySource on page 49(no equivalent)Pen.HistoryTagName on page 49CurrentTagIndexPen.Index on page 49(no equivalent)Pen.Name on page 49(no equivalent)Pen.Name on page 49(no equivalent)Pen.Precision" on page 50CurrentTagPrecisionPen.RetrievalMode on page 50CurrentTagRetrievalStylePen.Style on page 50(no equivalent)Pen.TrendHi on page 51(no equivalent)Pen.TrendLo on page 51(no equivalent)Pen.TrendType on page 51(no equivalent)Pen.Units on page 52(no equivalent)Pen.Visible on page 52(urrentTagRetrievalModePenSelectorHeight on page 53(no equivalent)Pen.Width on page 52(urrentTagRetrievalModePenSelectorHeight on page 53(no equivalent)PenUQRelativeOpacity on page 53(no equivalent)PenUQRelativeThickness on page 53BackColorPlotArea.BackgroundColor on page 54PlotGradientEndColorPlotArea.GradientEndColor on page 55GridColorPlotArea.GridColor on page 55GridLorizontalPlotArea.GridHorizontal on page 56(no equivalent)PlotArea.GridHorizontal on page 56                                                                                                    | (no equivalent)                        | Pen.Description on page 48           |
| (no equivalent)Pen.HistorySource on page 49(no equivalent)Pen.HistoryTagName on page 49CurrentTagIndexPen.Index on page 49(no equivalent)Pen.Name on page 49(no equivalent)Pen.Name on page 49(no equivalent)Pen.Precision" on page 50CurrentTagPrecisionPen.RetrievalMode on page 50CurrentTagRetrievalStylePen.Style on page 50(no equivalent)Pen.TrendHi on page 51(no equivalent)Pen.TrendLo on page 51(no equivalent)Pen.TrendType on page 51(no equivalent)Pen.Units on page 52(no equivalent)Pen.Visible on page 52(no equivalent)Pen.Width on page 52(no equivalent)Pen.Width on page 53(no equivalent)PenSelectorHeight on page 53(no equivalent)PenUQRelativeOpacity on page 53(no equivalent)PenUQRelativeThickness on page 53BackColorPlotArea.BackgroundColor on page 54PlotGradientEndColorPlotArea.GradientEndColor on page 54PlotGradientPlotArea.GradientType on page 55GridColorPlotArea.GridColor on page 55GridHorizontalPlotArea.GridStyle on page 56(no equivalent)PlotArea.GridStyle on page 56                                                                                                    | (no equivalent)                        | Pen.Expression on page 48            |
| (no equivalent)Pen.HistoryTagName on page 49CurrentTagIndexPen.Index on page 49(no equivalent)Pen.Name on page 49(no equivalent)"Pen.Precision" on page 50CurrentTagPrecisionPen.RetrievalMode on page 50CurrentTagRetrievalStylePen.Style on page 50(no equivalent)Pen.TrendHi on page 51(no equivalent)Pen.TrendHi on page 51(no equivalent)Pen.TrendType on page 51(no equivalent)Pen.Units on page 52(no equivalent)Pen.Visible on page 52(no equivalent)Pen.Width on page 52(no equivalent)Pen.Width on page 53(no equivalent)PenUQRelativeOpacity on page 53(no equivalent)PenUQRelativeThickness on page 53(no equivalent)PenUQRelativeThickness on page 54BorderColorPlotArea.BorderColor on page 54PlotGradientEndColorPlotArea.GradientEndColor on page 55GridColorPlotArea.GridHorizontal on page 55GridHorizontalPlotArea.GridStyle on page 56GridVerticalPlotArea.GridStyle on page 56                                                                                                    | CurrentTagFormat                       | Pen.Format on page 48                |
| CurrentTagIndexPen.Index on page 49(no equivalent)Pen.Name on page 49(no equivalent)"Pen.Precision" on page 50CurrentTagPrecisionPen.RetrievalMode on page 50CurrentTagRetrievalStylePen.Style on page 50(no equivalent)Pen.TrendHi on page 51(no equivalent)Pen.TrendLo on page 51(no equivalent)Pen.TrendType on page 51(no equivalent)Pen.Units on page 52(no equivalent)Pen.Visible on page 52(urrentTagRetrievalModePenSelectorHeight on page 53(no equivalent)PenUQRelativeOpacity on page 53(no equivalent)PenUQRelativeOpacity on page 53(no equivalent)PenUQRelativeThickness on page 53BackColorPlotArea.BackgroundColor on page 54PlotGradientEndColorPlotArea.GradientEndColor on page 54PlotGradientEndColorPlotArea.GradientEndColor on page 55GridColorPlotArea.GridStyle on page 55GridHorizontalPlotArea.GridStyle on page 56(no equivalent)PlotArea.GridStyle on page 56                                                                                                    | (no equivalent)                        | Pen.HistorySource on page 49         |
| (no equivalent)Pen.Name on page 49(no equivalent)"Pen.Precision" on page 50CurrentTagPrecisionPen.RetrievalMode on page 50CurrentTagRetrievalStylePen.Style on page 50(no equivalent)Pen.TrendHi on page 51(no equivalent)Pen.TrendLo on page 51CurrentTagTrendTypePen.TrendType on page 51(no equivalent)Pen.Units on page 52(no equivalent)Pen.Visible on page 52(no equivalent)Pen.Visible on page 52(no equivalent)Pen.Width on page 53(no equivalent)PenUQRelativeOpacity on page 53(no equivalent)PenUQRelativeThickness on page 53(no equivalent)PenUQRelativeThickness on page 53(no equivalent)PenUQRelativeThickness on page 54PotGradientEndColorPlotArea.BackgroundColor on page 54PlotGradientEndColorPlotArea.GradientEndColor on page 55GridColorPlotArea.GradientType on page 55GridHorizontalPlotArea.GridStyle on page 56(no equivalent)PlotArea.GridStyle on page 56                                                                                                    | (no equivalent)                        | Pen.HistoryTagName on page 49        |
| (no equivalent)"Pen.Precision" on page 50CurrentTagPrecisionPen.RetrievalMode on page 50CurrentTagRetrievalStylePen.Style on page 50(no equivalent)Pen.TrendHi on page 51(no equivalent)Pen.TrendLo on page 51CurrentTagTrendTypePen.TrendType on page 51(no equivalent)Pen.Units on page 52(no equivalent)Pen.Visible on page 52(no equivalent)Pen.Width on page 52CurrentTagPenWidthPenSelectorHeight on page 53(no equivalent)PenUQRelativeOpacity on page 53(no equivalent)PenUQRelativeThickness on page 53(no equivalent)PenUQRelativeThickness on page 53BackColorPlotArea.BackgroundColor on page 54PlotGradientEndColorPlotArea.GradientEndColor on page 54PlotGradientEndColorPlotArea.GradientType on page 55GridColorPlotArea.GridIotor on page 55GridHorizontalPlotArea.GridStyle on page 56(no equivalent)PlotArea.GridStyle on page 56                                                                                                    | CurrentTagIndex                        | Pen.Index on page 49                 |
| CurrentTagPrecisionPen.RetrievalMode on page 50CurrentTagRetrievalStylePen.Style on page 50(no equivalent)Pen.TrendHi on page 51(no equivalent)Pen.TrendLo on page 51CurrentTagTrendTypePen.TrendType on page 51(no equivalent)Pen.Units on page 52(no equivalent)Pen.Visible on page 52(no equivalent)Pen.Width on page 52CurrentTagRetrievalModePenSelectorHeight on page 53(no equivalent)PenUQRelativeOpacity on page 53(no equivalent)PenUQRelativeThickness on page 53(no equivalent)PlotArea.BackgroundColor on page 54BorderColorPlotArea.GradientEndColor on page 54PlotGradientEndColorPlotArea.GradientType on page 55GridColorPlotArea.GridHorizontal on page 55GridHorizontalPlotArea.GridStyle on page 56(no equivalent)PlotArea.GridStyle on page 56                                                                                                    | (no equivalent)                        | Pen.Name on page 49                  |
| CurrentTagRetrievalStylePen.Style on page 50(no equivalent)Pen.TrendHi on page 51(no equivalent)Pen.TrendLo on page 51CurrentTagTrendTypePen.TrendType on page 51(no equivalent)Pen.Units on page 52(no equivalent)Pen.Visible on page 52(no equivalent)Pen.Width on page 52CurrentTagPenWidthPenSelectorHeight on page 53(no equivalent)PenUQRelativeOpacity on page 53(no equivalent)PenUQRelativeThickness on page 53(no equivalent)PenUQRelativeThickness on page 53BackColorPlotArea.BackgroundColor on page 54BorderColorPlotArea.GradientEndColor on page 54PlotGradientEndColorPlotArea.GradientType on page 55GridColorPlotArea.GridHorizontal on page 55GridHorizontalPlotArea.GridStyle on page 56(no equivalent)PlotArea.GridVertical on page 56                                                                                                    | (no equivalent)                        | "Pen.Precision" on page 50           |
| (no equivalent)Pen.TrendHi on page 51(no equivalent)Pen.TrendLo on page 51CurrentTagTrendTypePen.TrendType on page 51(no equivalent)Pen.Units on page 52(no equivalent)Pen.Visible on page 52(urrentTagPenWidthPen.Width on page 52CurrentTagRetrievalModePenSelectorHeight on page 53(no equivalent)PenUQRelativeOpacity on page 53(no equivalent)PenUQRelativeThickness on page 53(no equivalent)PenUQRelativeThickness on page 53BackColorPlotArea.BackgroundColor on page 54BorderColorPlotArea.GradientEndColor on page 54PlotGradientEndColorPlotArea.GradientType on page 55GridColorPlotArea.GridHorizontal on page 56(no equivalent)PlotArea.GridHorizontal on page 56GridVerticalPlotArea.GridVertical on page 56                                                                                                    | CurrentTagPrecision                    | Pen.RetrievalMode on page 50         |
| (no equivalent)Pen.TrendLo on page 51CurrentTagTrendTypePen.TrendType on page 51(no equivalent)Pen.Units on page 52(no equivalent)Pen.Visible on page 52CurrentTagPenWidthPen.Width on page 52CurrentTagRetrievalModePenSelectorHeight on page 53(no equivalent)PenUQRelativeOpacity on page 53(no equivalent)PenUQRelativeThickness on page 53BackColorPlotArea.BackgroundColor on page 54BorderColorPlotArea.GradientEndColor on page 54PlotGradientPlotArea.GradientType on page 55GridColorPlotArea.GridHorizontal on page 56(no equivalent)PlotArea.GridStyle on page 56                                                                                                    | CurrentTagRetrievalStyle               | Pen.Style on page 50                 |
| CurrentTagTrendTypePen.TrendType on page 51(no equivalent)Pen.Units on page 52(no equivalent)Pen.Visible on page 52CurrentTagPenWidthPen.Width on page 52CurrentTagRetrievalModePenSelectorHeight on page 53(no equivalent)PenUQRelativeOpacity on page 53(no equivalent)PenUQRelativeThickness on page 53BackColorPlotArea.BackgroundColor on page 54BorderColorPlotArea.GradientEndColor on page 54PlotGradientEndColorPlotArea.GradientEndColor on page 55GridColorPlotArea.GridIor on page 55GridHorizontalPlotArea.GridHorizontal on page 56(no equivalent)PlotArea.GridVertical on page 56                                                                                                    | (no equivalent)                        | Pen.TrendHi on page 51               |
| (no equivalent)Pen.Units on page 52(no equivalent)Pen.Visible on page 52CurrentTagPenWidthPen.Width on page 52CurrentTagRetrievalModePenSelectorHeight on page 53(no equivalent)PenUQRelativeOpacity on page 53(no equivalent)PenUQRelativeThickness on page 53BackColorPlotArea.BackgroundColor on page 54BorderColorPlotArea.GradientEndColor on page 54PlotGradientEndColorPlotArea.GradientType on page 55GridColorPlotArea.GridColor on page 55GridHorizontalPlotArea.GridStyle on page 56(no equivalent)PlotArea.GridVertical on page 56                                                                                                    | (no equivalent)                        | Pen.TrendLo on page 51               |
| (no equivalent)Pen.Visible on page 52CurrentTagPenWidthPen.Width on page 52CurrentTagRetrievalModePenSelectorHeight on page 53(no equivalent)PenUQRelativeOpacity on page 53(no equivalent)PenUQRelativeThickness on page 53BackColorPlotArea.BackgroundColor on page 54BorderColorPlotArea.GradientEndColor on page 54PlotGradientEndColorPlotArea.GradientType on page 55GridColorPlotArea.GridColor on page 55GridHorizontalPlotArea.GridHorizontal on page 56(no equivalent)PlotArea.GridStyle on page 56                                                                                                    | CurrentTagTrendType                    | Pen.TrendType on page 51             |
| CurrentTagPenWidthPen.Width on page 52CurrentTagRetrievalModePenSelectorHeight on page 53(no equivalent)PenUQRelativeOpacity on page 53(no equivalent)PenUQRelativeThickness on page 53BackColorPlotArea.BackgroundColor on page 54BorderColorPlotArea.BorderColor on page 54PlotGradientEndColorPlotArea.GradientEndColor on page 54PlotGradientPlotArea.GradientType on page 55GridColorPlotArea.GridColor on page 55GridHorizontalPlotArea.GridStyle on page 56(no equivalent)PlotArea.GridVertical on page 56                                                                                                    | (no equivalent)                        | Pen.Units on page 52                 |
| CurrentTagRetrievalModePenSelectorHeight on page 53(no equivalent)PenUQRelativeOpacity on page 53(no equivalent)PenUQRelativeThickness on page 53BackColorPlotArea.BackgroundColor on page 54BorderColorPlotArea.BorderColor on page 54PlotGradientEndColorPlotArea.GradientEndColor on page 54PlotGradientPlotArea.GradientType on page 55GridColorPlotArea.GridColor on page 55GridHorizontalPlotArea.GridHorizontal on page 56(no equivalent)PlotArea.GridStyle on page 56GridVerticalPlotArea.GridVertical on page 56                                                                                                    | (no equivalent)                        | Pen.Visible on page 52               |
| (no equivalent)PenUQRelativeOpacity on page 53(no equivalent)PenUQRelativeThickness on page 53BackColorPlotArea.BackgroundColor on page 54BorderColorPlotArea.BorderColor on page 54PlotGradientEndColorPlotArea.GradientEndColor on page 54PlotGradientPlotArea.GradientType on page 55GridColorPlotArea.GridColor on page 55GridHorizontalPlotArea.GridHorizontal on page 56(no equivalent)PlotArea.GridStyle on page 56GridVerticalPlotArea.GridVertical on page 56                                                                                                    | CurrentTagPenWidth                     | Pen.Width on page 52                 |
| (no equivalent)PenUQRelativeThickness on page 53BackColorPlotArea.BackgroundColor on page 54BorderColorPlotArea.BorderColor on page 54PlotGradientEndColorPlotArea.GradientEndColor on page 54PlotGradientPlotArea.GradientType on page 55GridColorPlotArea.GridColor on page 55GridHorizontalPlotArea.GridHorizontal on page 56(no equivalent)PlotArea.GridStyle on page 56GridVerticalPlotArea.GridVertical on page 56                                                                                                    | CurrentTagRetrievalMode                | PenSelectorHeight on page 53         |
| BackColorPlotArea.BackgroundColor on page 54BorderColorPlotArea.BorderColor on page 54PlotGradientEndColorPlotArea.GradientEndColor on page 54PlotGradientPlotArea.GradientType on page 55GridColorPlotArea.GridColor on page 55GridHorizontalPlotArea.GridHorizontal on page 56(no equivalent)PlotArea.GridStyle on page 56GridVerticalPlotArea.GridVertical on page 56                                                                                                    | (no equivalent)                        | PenUQRelativeOpacity on page 53      |
| BorderColorPlotArea.BorderColor on page 54PlotGradientEndColorPlotArea.GradientEndColor on page 54PlotGradientPlotArea.GradientType on page 55GridColorPlotArea.GridColor on page 55GridHorizontalPlotArea.GridHorizontal on page 56(no equivalent)PlotArea.GridStyle on page 56GridVerticalPlotArea.GridVertical on page 56                                                                                                    | (no equivalent)                        | PenUQRelativeThickness on page 53    |
| PlotGradientEndColorPlotArea.GradientEndColor on page 54PlotGradientPlotArea.GradientType on page 55GridColorPlotArea.GridColor on page 55GridHorizontalPlotArea.GridHorizontal on page 56(no equivalent)PlotArea.GridStyle on page 56GridVerticalPlotArea.GridVertical on page 56                                                                                                    | BackColor                              | PlotArea.BackgroundColor on page 54  |
| PlotGradientPlotArea.GradientType on page 55GridColorPlotArea.GridColor on page 55GridHorizontalPlotArea.GridHorizontal on page 56(no equivalent)PlotArea.GridStyle on page 56GridVerticalPlotArea.GridVertical on page 56                                                                                                    | BorderColor                            | PlotArea.BorderColor on page 54      |
| GridColorPlotArea.GridColor on page 55GridHorizontalPlotArea.GridHorizontal on page 56(no equivalent)PlotArea.GridStyle on page 56GridVerticalPlotArea.GridVertical on page 56                                                                                                    | PlotGradientEndColor                   | PlotArea.GradientEndColor on page 54 |
| GridHorizontalPlotArea.GridHorizontal on page 56(no equivalent)PlotArea.GridStyle on page 56GridVerticalPlotArea.GridVertical on page 56                                                                                                    | PlotGradient                           | PlotArea.GradientType on page 55     |
| (no equivalent)PlotArea.GridStyle on page 56GridVerticalPlotArea.GridVertical on page 56                                                                                                    | GridColor                              | PlotArea.GridColor on page 55        |
| GridVertical PlotArea.GridVertical on page 56                                                                                                    | GridHorizontal                         | PlotArea.GridHorizontal on page 56   |
| 10                                                                                                    | (no equivalent)                        | PlotArea.GridStyle on page 56        |
| (no equivalent) PlotArea.GridWidth on page 57                                                                                                    | GridVertical                           | PlotArea.GridVertical on page 56     |
|                                                                                                    | (no equivalent)                        | PlotArea.GridWidth on page 57        |

| ActiveFactory Trend property or<br>method | Trend Client property or method         |
|-------------------------------------------|-----------------------------------------|
| HighlightCurrentTag                       | PlotArea.HighlightCurrentPen on page 57 |
| (no equivalent)                           | PlotArea.PenHighlightColor on page 57   |
| (no equivalent)                           | PlotArea.PenHighlightWidth on page 58   |
| SingleTagMode                             | PlotArea.SingleTagMode on page 58       |
| PlotImage                                 | PlotImage on page 58                    |
| RefreshData                               | RefreshData on page 78                  |
| (no equivalent)                           | "RefreshTimes" on page 78               |
| (no equivalent)                           | "RemoveHistorianSource" on page 79      |
| RemoveTag                                 | RemovePen on page 79                    |
| ScaleAllTags                              | ScaleAllPens on page 79                 |
| ScaleAutoAllTags                          | ScaleAutoAllPens on page 80             |
| ScaleAutoTag                              | ScaleAutoPen on page 80                 |
| ScaleDownAllTags                          | ScaleDownAllPens on page 81             |
| ScaleDownTag                              | ScaleDownPen on page 81                 |
| ScaleMoveAllTagsDown                      | ScaleMoveAllPensDown on page 82         |
| ScaleMoveAllTagsUp                        | ScaleMoveAllPensUp on page 82           |
| ScaleMoveTagDown                          | ScaleMovePenDown on page 82             |
| ScaleMoveTagUp                            | ScaleMovePenUp on page 83               |
| ScaleTag                                  | ScalePen on page 83                     |
| ScaleUpAllTags                            | ScaleUpAllPens on page 84               |
| ScaleUpTag                                | ScaleUpPen on page 84                   |
| SetCurrentTag                             | SetCurrentPen on page 84                |
| SetDuration                               | SetDuration on page 85                  |
| (no equivalent)                           | "SetStartAndEndTimes" on page 85        |
| AllowContextMenu                          | ShowContextMenu on page 58              |
| SupressErrors                             | SuppressErrors on page 59               |
| XCursor1Color                             | TimeAxis.Cursor1.Color on page 59       |
| XCursor1Pos                               | TimeAxis.Cursor1.Pos on page 59         |
| (no equivalent)                           | TimeAxis.Cursor1.Style on page 60       |

| ActiveFactory Trend property or method | Trend Client property or method               |
|----------------------------------------|-----------------------------------------------|
| (no equivalent)                        | TimeAxis.Cursor1.Width on page 60             |
| XCursor2Color                          | TimeAxis.Cursor2.Color on page 60             |
| XCursor2Pos                            | TimeAxis.Cursor2.Pos on page 61               |
| (no equivalent)                        | TimeAxis.Cursor2.Style on page 61             |
| (no equivalent)                        | TimeAxis.Cursor2.Width on page 61             |
| NumDataPointLabels                     | TimeAxis.LabelColor on page 62                |
| NumTimeAxisGridPerValue                | TimeAxis.NumGridPerValue on page 62           |
| NumTimeAxisValues                      | TimeAxis.NumValues on page 62                 |
| (no equivalent)                        | TimeAxis.ShowCursors on page 63               |
| (no equivalent)                        | "TimeSelector" on page 63                     |
| (no equivalent)                        | "TimeSelector.DurationMS" on page 63          |
| (no equivalent)                        | "TimeSelector.EndDate" on page 64             |
| (no equivalent)                        | "TimeSelector.GetStartAndEndTimes" on page 86 |
| (no equivalent)                        | "TimeSelector.RefreshTimes" on page 87        |
| (no equivalent)                        | "TimeSelector.SetStartAndEndTimes" on page 87 |
| (no equivalent)                        | "TimeSelector.StartDate" on page 64           |
| TimeSelector.TimeDuration              | TimeSelector.TimeDuration on page 64          |
| ToolTipText                            | ToolTipText on page 67                        |
| (no equivalent)                        | TrendVersion on page 67                       |
| (no equivalent)                        | "UpdateHistorianSource" on page 88            |
| NumXValueAxisLabels                    | ValueAxis.Label on page 67                    |
| NumYAxisGridPerValue                   | ValueAxis.NumGridPerValue on page 67          |
| NumYAxisValues                         | ValueAxis.NumValues on page 68                |
| Visible                                | Visible on page 68                            |

# Appendix A

# **Understanding Data Retrieval**

The Trend Client supports both Cyclic and Full retrieval modes when retrieving data from Wonderware Historian. This appendix explains how both retrieval modes work.

## **Understanding Retrieval Modes**

Different retrieval modes enable you to access data stored on an Wonderware Historian in different ways. For example, if you retrieve data over a long trend duration, you can use equal length data collection intervals to minimize response time. For a shorter period, you might want to retrieve all stored values to produce more accurate trends.

Although Wonderware Historian with a version of 9.0 or higher supports a variety of retrieval modes, the Trend Client only supports Cyclic and Full data retrieval.

## Cyclic Retrieval

Cyclic retrieval mode returns stored data over a trend duration at equal length cyclic intervals. In Cyclic retrieval mode, a single value is returned at the beginning of each cyclic interval.

If no data is stored at the start of a cyclic interval, the last recorded value before the start of an interval is returned. If two consecutive intervals have the same value, no value is returned for the second interval.

Cyclic retrieval works with all types of tags and produces a virtual rowset, which may or may not correspond to the actual data rows stored on the Wonderware Historian. The length of a cyclic interval is dynamic and determined by the duration of a trend and the resolution of a trend in pixels: 1 cyclic interval for every 2 pixels.

The following graph shows how tag values are retrieved from the Wonderware Historian using Cyclic retrieval mode.

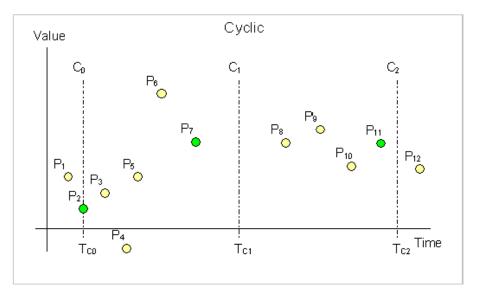

Data is retrieved over a period starting at  $T_{C0}$  and an ending at  $T_{C2}$ . Each dot in the graph represents an actual data point stored in the Historian. The Historian can return data from three cyclic intervals at  $T_{C0}$ ,  $T_{C1}$ , and  $T_{C2}$ .

The following data points are returned by Cyclic retrieval mode:

- At T<sub>C0</sub>: P<sub>2</sub>, because it falls on the start boundary of an interval
- At  $T_{C1}$ :  $P_7$ , because it is the last data point before the start of the next cyclic interval
- At T<sub>C2</sub>: none because P7 and P11 are the same value

Cyclic retrieval mode is fast and consumes little Historian resources. However, cyclic retrieval mode may not accurately reflect stored data because important process values (data gaps, value spikes) may fall outside of the retrieval intervals and not appear as values shown in the trend.

## **Full Retrieval**

In Full retrieval mode, all stored data points are returned, regardless of whether a value or quality has changed since the last value. This mode enables the same value and quality pair (or NULL value) to be returned consecutively with their actual timestamps. It works with all types of tags.

By using Full retrieval in conjunction with storage without filtering (that is, no delta or cyclic storage mode is applied at the historian), you can retrieve all values that originated from the plant floor data source or from another application.

Full retrieval best represents the process measurements recorded by the Wonderware Historian. However, it imposes a higher load on the server, the network, and the client system because a very large number of records may be returned for longer time periods.

The following illustration shows how values are returned for Full retrieval:

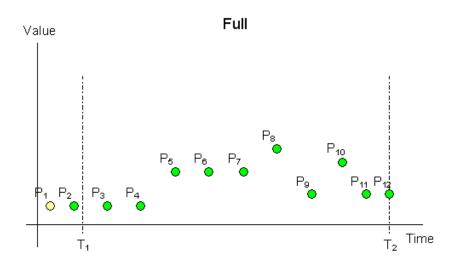

Data is retrieved in full mode with a start time of  $T_1$  and an end time of  $T_2$ . Each dot in the graphic represents an actual data point stored on the historian. From these points, the following are returned:

- P<sub>2</sub>, because there is no actual data point at T<sub>1</sub>
- $P_3$  through  $P_{12}$ , because they represent stored data points during the time period

# Index

## A

ActiveFactory Trend control 12, 98 AddHistorianSource 73 adding a group 30 adding a pen 17 adding a tag to a group 30 AddPen 73 animations 16, 19 applying a filter 33 attributes referencing a SuperTag 19

## В

browser 28

## С

Chart.AddMultiplePens 44 Chart.BackgroundColor 44 Chart.Freeze 44 Chart.FreezeDurationMS 45 Chart.HidePenList 45 Chart.Labels 45 Chart.PenPrecision 46 Chart.RefreshEntireChartIntervals 46 Chart.RetrievalMode 46 Chart.TimeRangePicker.TimeDuration 64 Chart.TimeSelector.TimeDuration 64 Chart.UpdateRateMS 46 clearing configuration data 16 ClearPens 74 colors in Trend Client 94 colors, .NET 94 configuring data sources 22, 23 configuring historical sources 23 configuring pen details and options 20 configuring pens for historical sources and tags 22 configuring trend appearance 34 configuring Trend Client 15 connecting a pen to an InTouch tag 18 creating a group 30 creating a new InTouch LGH connection 26 creating a Wonderware Historian connection 24, 25 creating an InTouch LGH connection 26 creating server connections 24, 26 CurrentPenChanged 92 custom properties 18 cyclic retrieval 103

## D

data sources for the Trend Client 12 DatesChanged 92 DeleteCurrentPen 75 deleting a group or tag 31 differences between Trend Client and ActiveFactory Trend control 12 Documentation 9 documentation conventions 9 domain 69

## E

editing a group 30 editing a server connection 27 enabling and disabling Trend Client 16

## F

filter pane 32 full retrieval 105

## G

GetHistorianSource 75 GetPenValAtX1 75 GetStartAndEndTimes 76 groups 29 adding a tag 30 creating 30 deleting 30 renaming 31

## Η

handling trend events 40 hiding the Servers pane 29 hiding/showing tags 34 HistorySource.Authentication 69 HistorySource.Connect 89 HistorySource.Disconnect 89 HistorySource.Domain 69 HistorySource.Name 69, 70 HistorySource.Password 69 HistorySource.RetainPassword 69 HistorySources 47 HistorySources.Add 90 HistorySources.Count 71 HistorySource.ServerName 70 HistorySources.GetSource 90 HistorySources.Items 71

HistorySources.LogOff 89 HistorySources.LogOn 89 HistorySources.Remove 91 HistorySources.TestConnection 91 HistorySources.Update 91 HistorySource.Type 70 HistorySource.UNCPath 70 HistorySource.UserID 71

## I

InTouch 18 InTouchViewApp 19

### Μ

managed InTouch application object 19 modifying a trend event 40 MouseClick 92 MoveNextPen 77 MovePrevPen 77

## Ν

.NET colors 94

## 0

objects 29

## Ρ

password 69 Pen. RetrievalMode 50 Pen.Color 47 Pen.Count 47 Pen.Description 48 PenDisplayChanged 92 Pen.Expression 48 Pen.Format 48 Pen.HistorySource 49 Pen.HistoryTagName 49 Pen.Index 49 PenlistChanged 93 Pen.Name 49 Pen.Precision 50 Pen.RetrievalMode 50 PenSelectorHeight 53 Pen.Style 50 Pen.TagName 48 Pen.TrendHi 51 Pen.TrendLo 51 Pen.TrendType 51

Pen Units 52 PenUQRelativeOpacity 53 PenUQRelativeThickness 53 Pen.Visible 52 Pen.Width 52 placing the Trend Client into an ArchestrA symbol 15 PlotArea.BackgroundColor 54 PlotArea.BorderColor 54 PlotArea.GradientEndColor 54 PlotArea.GradientType 55 PlotArea.GridColor 55 PlotArea.GridHorizontal 56 PlotArea.GridStyle 56 PlotArea.GridVertical 56 PlotArea.GridWidth 57 PlotArea.HighlightCurrentPen 57 PlotArea.PenHighlightColor 57 PlotArea.PenHighlightWidth 58 PlotArea.SingleTagMode 58 PlotImage 58 private groups 29 properties, methods, and events 41 public groups 29

## R

RefreshData 78 RefreshTimes 78 RemoveHistorianSource 79 RemovePen 79 removing a server connection 27 removing the Trend Client from an ArchestrA symbol 16 removing, server connections 27 renaming a group 31 RetainPassword 69 retrieval modes cyclic 103 full 105

## S

ScaleAllPens 79 ScaleAutoAllPens 80 ScaleAutoPen 80 ScaleDownAllPens 81 ScaleDownPen 81 ScaleMoveAllPensDown 82 ScaleMoveAllPensUp 82 ScaleMovePenDown 82 ScaleMovePenUp 83 ScalePen 83 ScaleUpAllPens 84 ScaleUpPen 84 scripting differences between Trend Client and ActiveFactory Trend Control 98 server connections creating 24, 26 editing 27 removing 27 server details, viewing 31 server, connecting to 23 servers pane showing/hiding 29 using 29 SetCurrentPen 84 SetDuration 85 SetStartAndEndTimes 85 setting chart options 36 setting data bindings 38, 39 setting trend options 36, 38, 40 ShowContextMenu 58 showing the Servers pane 29 showing/hiding the servers pane 29 ShutDown 93 SizeChanged 93 StartUp 93 StateChanged 93 SuppressErrors 59 system objects 29

## Т

tag picker 28 tags adding to a group 30 attribute reference to a SuperTag 19 connecting to element animations 18 hiding/showing in a trend 34 SuperTags 19 tags pane, using 33 technical support, contacting 9 TimeAxis.Cursor1.Color 59 TimeAxis.Cursor1.Pos 59 TimeAxis.Cursor1.Style 60 TimeAxis.Cursor1.Width 60 TimeAxis.Cursor2.Color 60 TimeAxis.Cursor2.Pos 61 TimeAxis.Cursor2.Style 61 TimeAxis.Cursor2.Width 61 TimeAxis.LabelColor 62 TimeAxis.NumGridPerValue 62 TimeAxis.NumValues 62 TimeAxis.ShowCursors 63 TimeSelector 63 TimeSelector.DurationMS 63 TimeSelector.EndDate 64 TimeSelector.GetStartAndEndTimes 86 TimeSelector.RefreshTimes 87 TimeSelector.SetStartAndEndTimes 87 TimeSelector.StartDate 64 TimeSelector.TimeDuration 64 ToolTipText 67 Trend Client differences from ActiveFactory Trend control 12 events 92 history sources 68, 88 methods 72 properties 41 scripting differences from ActiveFactory Trend control 98

validating configuration 16 Trend Client events 92 Trend Client history sources 68, 88 Trend Client methods 72 Trend Client properties 41 TrendVersion 67

## U

understanding retrieval modes 103 understanding the Trend Client 11 UpdateHistorianSource 88 using the filter pane 32 using the servers pane 29 using the tag picker 28 using the tags pane 33

## V

validating the configuration of a Trend Client 16 ValueAxis.Label 67 ValueAxis.NumGridPerValue 67 ValueAxis.NumValues 68 viewing server details 31 Visible 68